# **ITM** LightSYS

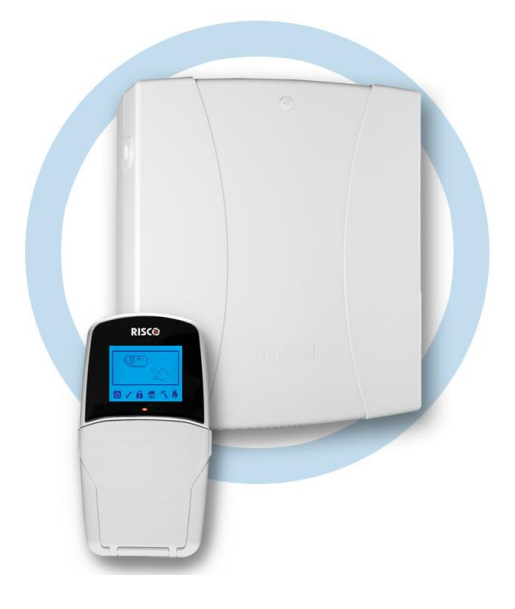

## **User Manual**

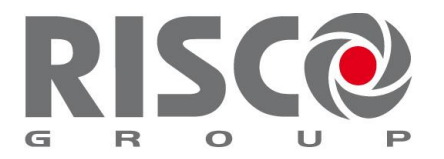

Creating Security Solutions.<br>With Care. riscogroup.com

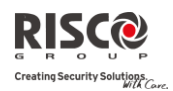

### <span id="page-1-0"></span>Summary of Keypad Main User Commands

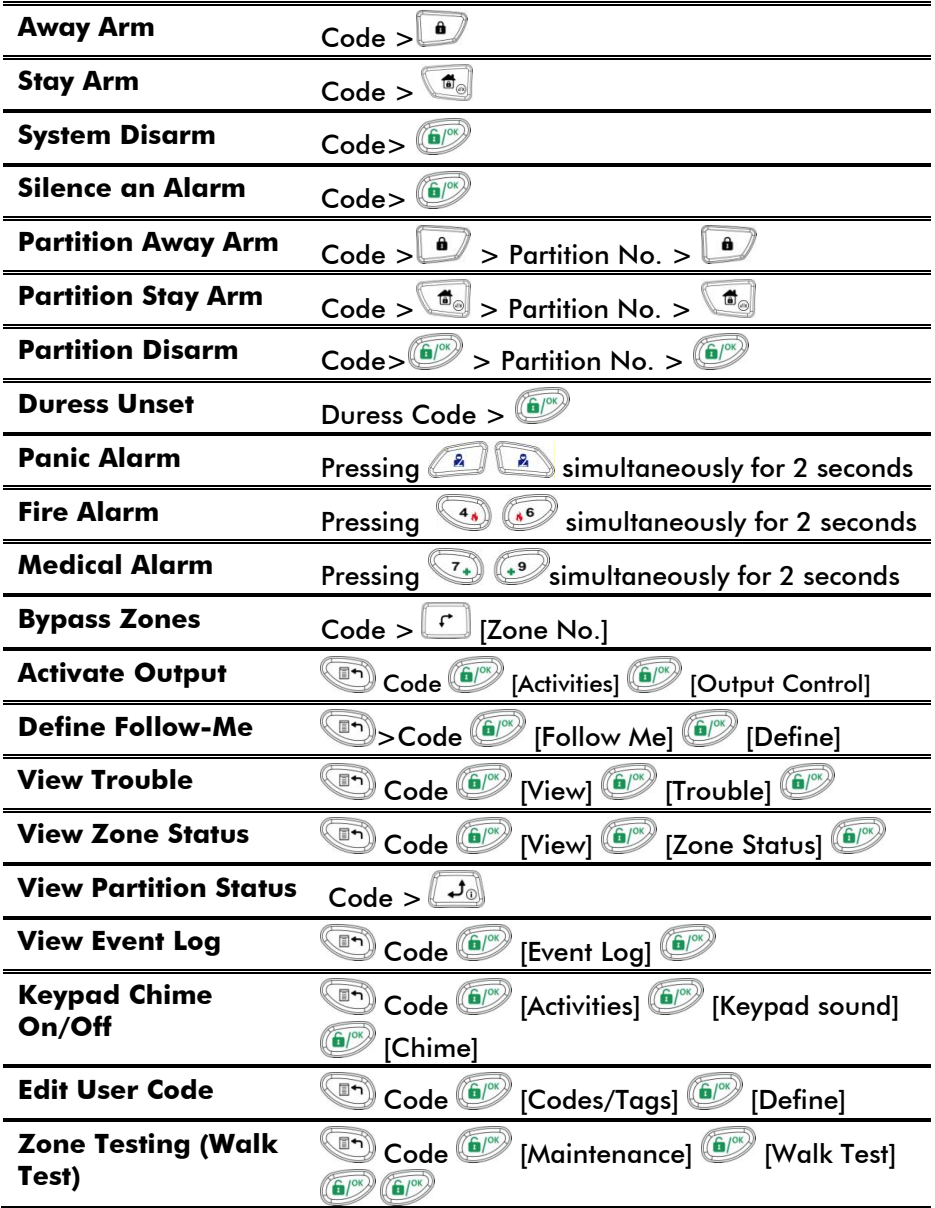

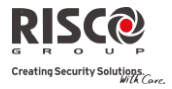

### **Table of Contents**

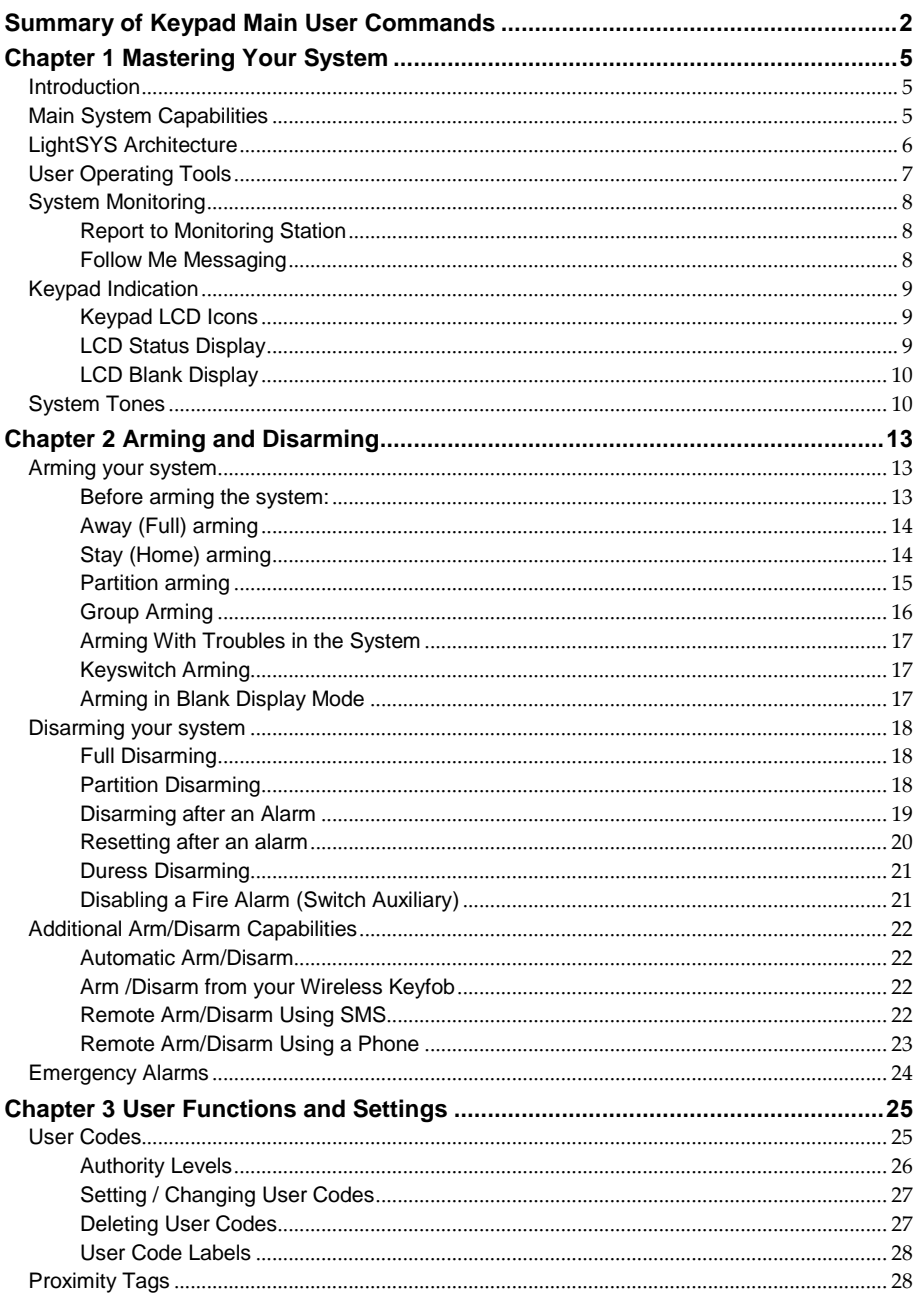

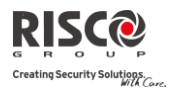

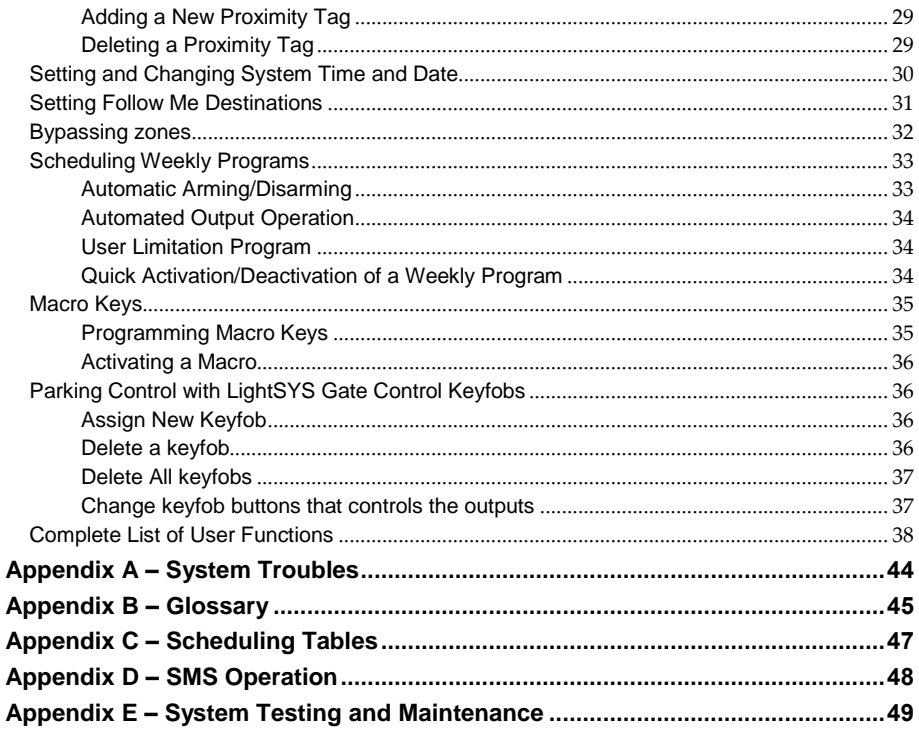

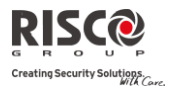

### Chapter 1 Mastering Your System

### <span id="page-4-1"></span><span id="page-4-0"></span>Introduction

Congratulations on your purchase of RISCO Group's **LightSYS** Security System. The LightSYS has been specifically designed to meet a wide range of security needs for residential and commercial applications.

**LightSYS** is designed to recognize abnormal conditions and inform the system of the status of any protected door, window, hallway, room, or area. It supports the capabilities of communicating with a Central Monitoring Station or to your mobile phone using friendly and easy to understand verbal messages as well as SMS or E-mail messages The **LightSYS** contains a variety of programming features. Ask your installer which features have been programmed for your system.

This manual describes how to operate your system. It will guide you through programming instructions for main system features as well as basic arming and disarming commands for the system

### <span id="page-4-2"></span>Main System Capabilities

- Up to 32 sensor devices
- <sup>2</sup> 16 User codes + Grand Master code
- <sup>2</sup> 4 authority levels for different system users
- Optional user proximity tag to be used instead of a code
- $\bullet$  Up to 4 partitions
- $Q$  4 wired / wireless keypads
- $\bullet$  Up to 4 sirens
- Up to 16 full control remote controls
- Up to 200 gate control remote controls
- <sup>2</sup> 500 Events Log
- <sup>2</sup> 16 Follow Me destinations
- Up to 14 outputs
- X-10 support for home automation
- <sup>2</sup>4 automatic scheduling programs

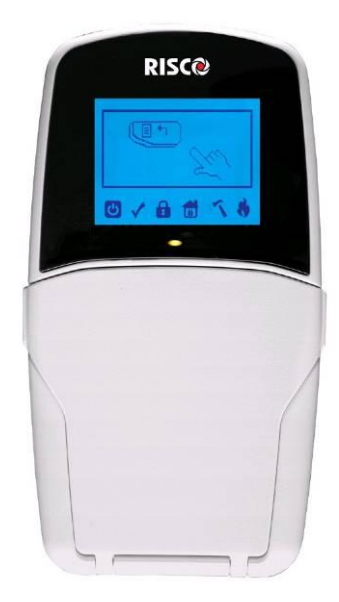

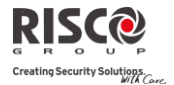

### <span id="page-5-0"></span>LightSYS Architecture

Your **LightSYS** controls and monitors a variety of sensors, detectors, and contacts placed throughout the premises, which provide external, perimeter and internal burglary protection. The system is supervised, meaning that the panel checks the status of each sensor to detect problems. If trouble is detected, you are notified both with panel beeps and indicator lights as well as remote messaging. The following diagram shows the components that make up the system:

### **LightSYS Architecture**

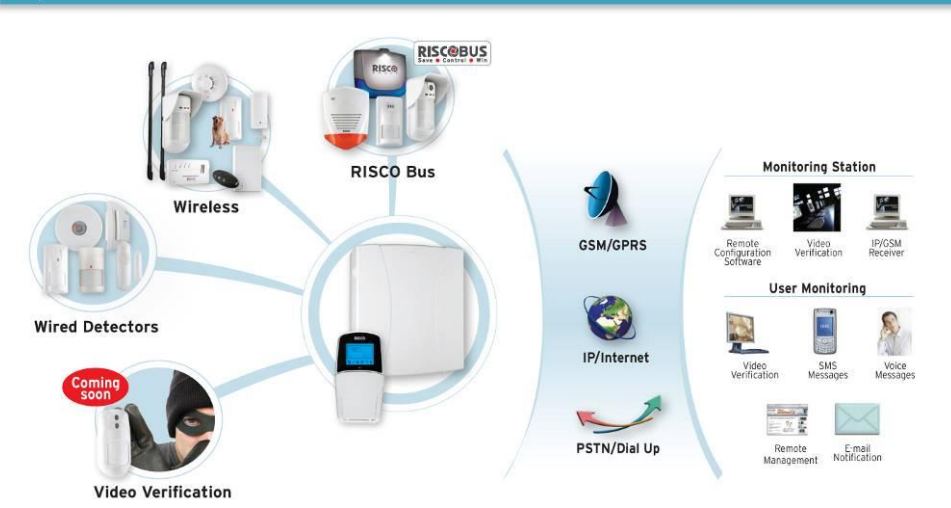

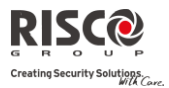

### <span id="page-6-0"></span>User Operating Tools

LightSYS can easily be managed locally or remotely depending on your system configuration.

You can issue commands to the system and in turn, the system will communicate information to you via its display, indicators, voice messages, SMS messages, Email messages and by the sounds it makes.

Depending on your purchased supplementary modules, you can operate your system via the following:

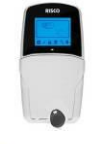

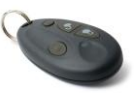

### **LightSYS Keypad and proximity tag:**

Locally through its LCD keypad(s), you can issue commands to your system. In turn, the system can communicate information to you through its display, indicators and by the sounds it makes.

### **4 Button Keyfob:**

Using the wireless 4 button keyfob you can arm, disarm, send a panic alarm and activate outputs.

### **Remote Phone Operation:**

If your system includes the voice module, it can provide audible information about system status, and enable any remote, touch-tone (DTMF) telephone to act as a keypad for the system. Upon event occurrence, such as alarm activation, the voice module informs you by calling you and playing a prerecorded event announcement, as described in the *5IN1545 LightSYS Voice Module Programming and Operations Guide.*

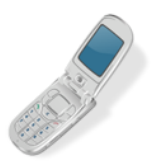

### **SMS:**

If your system is equipped with RISCO Group's GSM/GPRS module it can provide information about the system by SMS and enable operation of the system using SMS commands for arming the system, disarming the system and more.

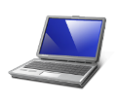

### **Configuration Software:**

RISCO Group's Configuration Software enables the installer to program the system and manage the system locally or remotely.

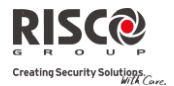

### <span id="page-7-0"></span>System Monitoring

### <span id="page-7-1"></span>Report to Monitoring Station

When a system event occurs, the control system sends a message to your monitoring service describing the exact nature of the event. This enables the monitoring service to perform the required action. Monitoring service notification can be implemented through either regular telephone cellular communication or IP network.

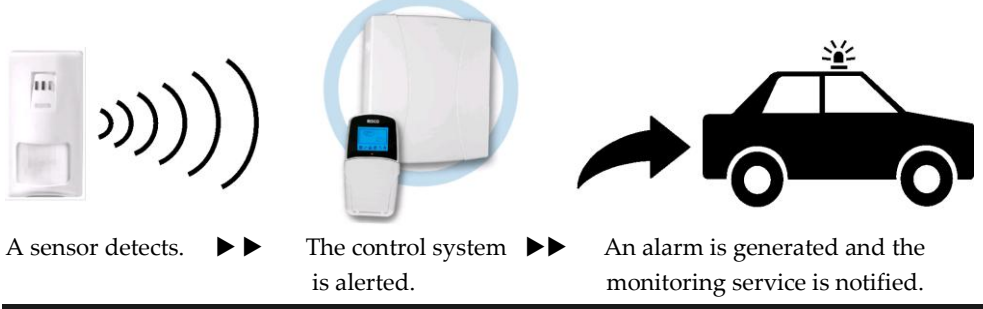

#### **Caution:**

Remember that no security system can prevent emergencies. This system is only intended to alert you in case of an emergency and should not take the place of prudent security practices or life and property insurance.

### <span id="page-7-2"></span>Follow Me Messaging

In the case of an alarm or event, the system can initiate a report message to up to 16 predefined designated destinations using a voice announcement, SMS or email to express the active event.

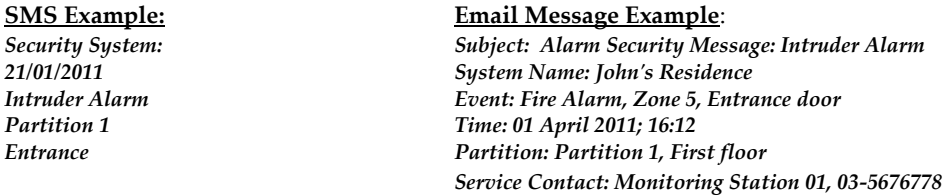

Your installer defines the type of reporting to a Follow Me destination. Consult your installer for the report type for each destination.

The definition of the telephone number or Email address for each destination is defined by the grand master (see pag[e 31\)](#page-30-0)

#### **Notes:**

- Voice messaging requires using the LightSYS voice module. This module also enables the LightSYS to announce various local messages to residents.
- SMS messaging requires the use of the LightSYS GSM/GPRS module.
- Email messaging requires the use of the LightSYS IP module.

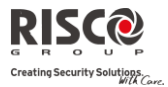

### <span id="page-8-0"></span>Keypad Indication

The LightSYS LCD keypad is the primary system interface and reports its status via its LCD icons, as described below.

### <span id="page-8-1"></span>Keypad LCD Icons

<span id="page-8-3"></span>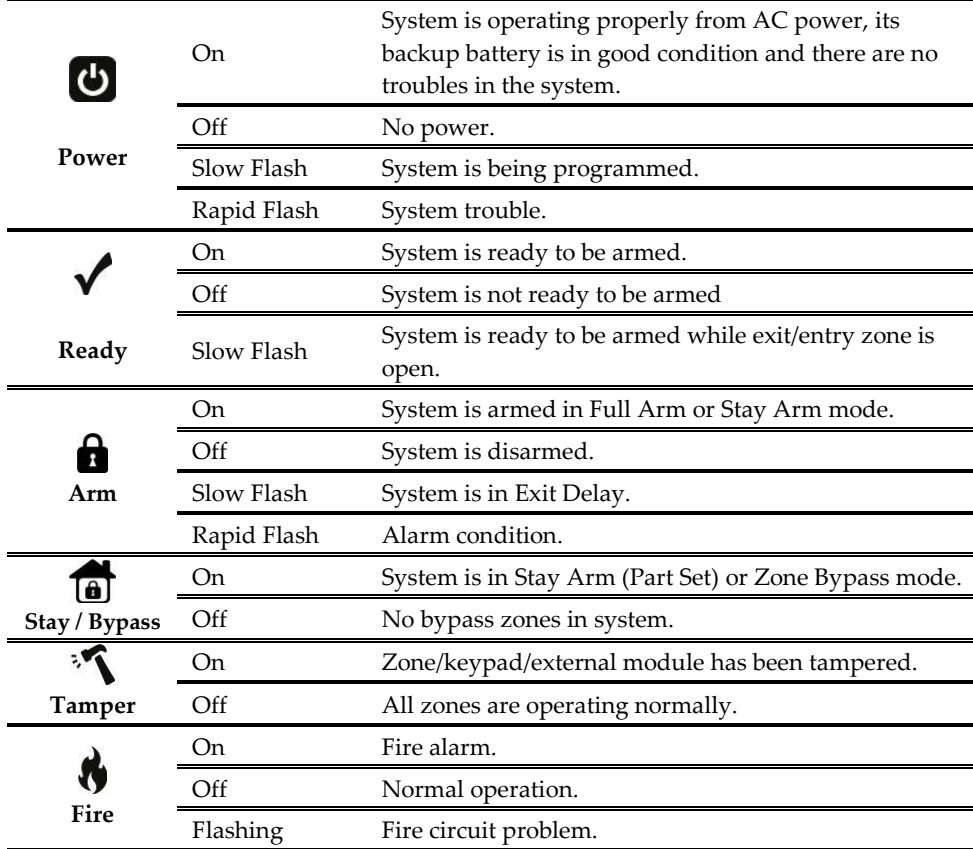

### <span id="page-8-2"></span>LCD Status Display

The LCD status display will vary depending on the number of partitions in your system. If your system is defined with only one partition, the LCD displays the partition name, time and date.

If your system has two or three partitions, the LCD displays the system name, date, time and the status of each partition. A status letter represents the partition's status, as follows:

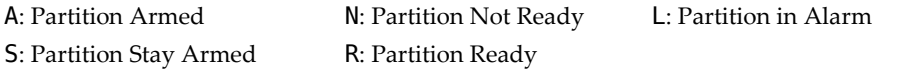

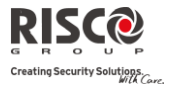

### <span id="page-9-0"></span>LCD Blank Display

If defined by your installer, two minutes after the last keypad operation the keypad will be disabled and the following display will appear on the LCD: Enter code:

To release the keypad and return to normal operation mode press:  $[{\sf CODE}] + \blacksquare$ 

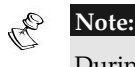

During blank display mode the Ready LED indicates a trouble in the system.

### <span id="page-9-1"></span>System Tones

In addition to the visual indications provided by your keypad(s), your system is designed to produce audible annunciation after certain events. Depending on the circumstance, such sounds may be made by your system's keypad(s) or sounders (for example, a siren or bell).

#### **Note:**

If defined by your installer, internal bell annunciation can be generated to accompany any of the keypad sounds.

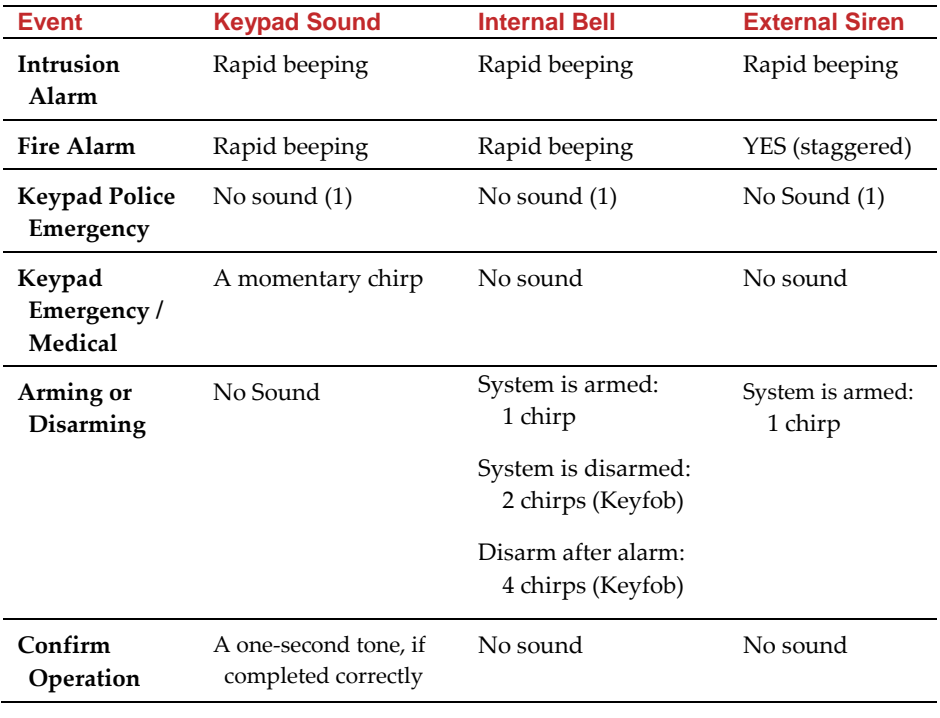

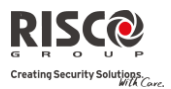

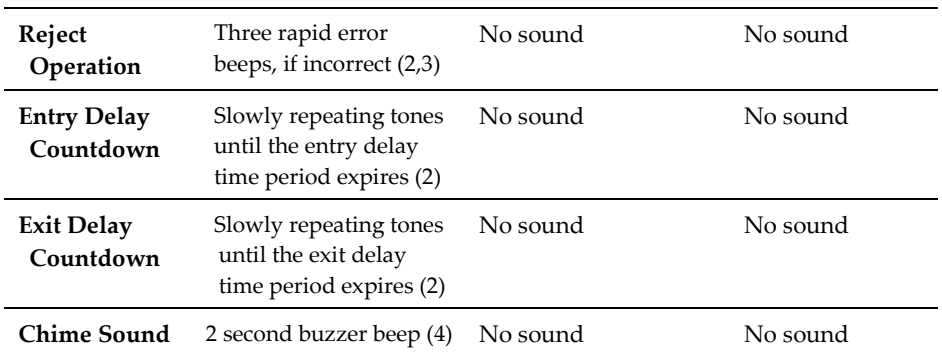

### **Notes:**

- 1. Based on decisions made at the time your alarm system installation, keypads may beep during this type of alarm.
- 2. Keypad beeps may be disabled at the user's discretion, see Buzzer On/Off, page [39.](#page-38-0)
- 3. Press  $\circled{f}$  for two seconds to stop the fault beeps
- 4. Any intrusion zone, if selected for the chime feature, will, when violated during the disarm period, cause the keypad to annunciate the event. The chime can also be disabled when not required.

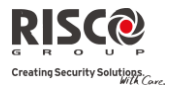

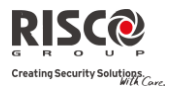

### Chapter 2 Arming and Disarming

<span id="page-12-0"></span>The following chapter describes how to operate your LightSYS locally from the LCD keypad. For system operation from other accessories, refer to the instructions supplied with the product.

As a user of your security system, you'll mostly be concerned with the keypad. The LightSYS LCD keypad is the primary system interface. Each keypad in your system reports its status via its LCD icons, as described below. Through its keys, you can enter commands to arm and disarm the system, bypass intrusion zones, report emergencies, and more, as described in the subsequent chapters of this manual. For detailed information regarding the keypad interface, refer to the instruction supplied with the keypad.

### **Notes:**

- 1. There are two types of LCD keypads, with and without proximity for non-contact arming and disarming.
- 2. Each keypad in the system is assigned to a particular partition, meaning that commands entered in a keypad are implemented only in the partition to which it is assigned. For example, pressing the Quick Arm key on a keypad assigned to partition 1 arms only partition 1

### <span id="page-12-1"></span>Arming your system

Arming your system causes the intrusion detectors to trigger an alarm when violated. You can arm your system by code arming, in which you need to use your user code, or you can use quick arming (without using a code).

### **Note:**

If during code setting you enter a wrong user code, the keypad produces three short beeps. Simply re-enter the correct sequence.

Remember, fire protection and the protection offered by the keypad's emergency keys are always armed and always available (if authorized by your installer).

### <span id="page-12-2"></span>Before arming the system:

- 1. Verify that the  $\checkmark$  (ready) icon is lit or flashing indicating that system is READY to be armed.
- 2. Make sure that the system includes no violated zones and is ready to be armed.
- 3. If the system is NOT ready to be armed, secure or bypass the violated zone(s) (see page 32), and then proceed.

**Notes:**

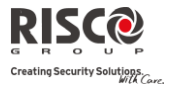

- **If you are unable to arm the system, press to view system messages.**
- If defined by your installer, your system can be defined to accept force arming. This definition arms the system regardless of open zones when using a keyswitch or automatic arming. Note that force arming the system results in leaving partition(s) unsecured.
- If defined by your installer, it might be required that all troubles in the system should be confirmed to enable the arming operation.

Your **LightSYS** supports the following kinds of arming:

### <span id="page-13-0"></span>Away (Full) arming

Away arming ( $\blacksquare$ ) prepares all of the system's intrusion detectors to activate an alarm if violated, and is used when leaving the premises. Once you have armed the system, exit via the designated final exit door.

### **To fully arm your system:**

- 1. Verify that the system is ready to be armed.
- 2. Enter your user code followed by  $\Box$  or hold the tag close to the keypad's keys.
- 3. Leave the premises and close the door. The keypad beeps and the  $\blacksquare$  icon flashes while the system counts down the exit delay time period.
- 4. When the exit delay time period has expired, the **ight** icon lights steadily.

### **Note:**

If defined by your installer, system sirens can sound one chirp, indicating that the system is armed.

### <span id="page-13-1"></span>Stay (Home) arming

Stav arming ( $\overline{a}$ ) activates only perimeter detectors (as defined by your installer), enabling individuals to remain inside and move about the premises while the system is partially armed.

### **To stay arm your system:**

- 1. Verify that the system is ready to arm.
- 2. Enter your user code followed by  $\left( \frac{\pi}{2} \right)$ .

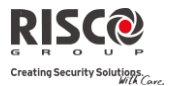

- 3. During the exit delay time period:
	- the keypad beeps
	- the  $\blacksquare$  icon flashes
	- the  $\overline{\bullet}$  icon lights

indicating that the interior zones are being bypassed.

4. When the exit delay time period has expired, the **in** icon lights steadily.

### **Notes:**

- 1. Press  $\left[\begin{array}{c} \bullet \\ \bullet \end{array}\right]$  to cancel the Entry Delay time period for the current STAY arming.
- 2. Press during the exit delay time period to silence the keypad beeps.

### <span id="page-14-0"></span>Partition arming

A key **LightSYS** advantage is its ability to divide the system into up-to-four partitions. Each partition can be managed as a separate security sub-system, that is, armed and disarmed individually, regardless of the condition of the others

Partitions can be armed or disarmed one at a time, or all at once, and each partition can be armed as stay or away. Only users who have been defined to operate multiple partitions can operate more than one partition and simultaneously arm/disarm all partitions.

### **To arm specific partitions:**

- 1. Verify that the system is ready to arm.
- 2. For away arming enter your user code followed by  $\bullet$  or hold the tag close to the keypad's keys. For stay arming, press  $\Box$
- 3. Select the number of the partition you want to arm.

### **Notes:**

If your user code is assigned to more than one partition, use the  $\mathcal{F}_{\text{obs}}$  or  $\mathcal{F}_{\text{new}}$  keys to select the required partition(s) and press  $\binom{6}{5}$ . Select "0" to arm all partitions assigned to a code.

- 4. Press  $\bigcirc$  Present Tag (For away arm) or press  $\bigcirc$  (stay arm) to arm the selected partition(s).
- 5. Repeat the above steps to arm additional partitions

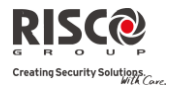

Examples:

To away arm partition 3 with user code: 1234:

 $1-2-3-4$  **a**  $3$  **b**  $\overline{)}$  or  $1-2-3-4$   $\overline{)}$   $\overline{)}$   $\overline{)}$   $\overline{)}$ 

- To arm all partitions: 1-2-3-4 <sup>0</sup> 0 0 <sup>0</sup>
- To arm partitions 3 and 4:  $1-2-3-4$   $\theta$   $\theta$   $\theta$
- To arm partition 3 in stay mode: 1-2-3-4 **5** 3 5

### **Notes:**

**Keypads and Partitions —** Each keypad is assigned to different partition(s). The grand master and the manager (with access to all partitions) can use any keypad to access any partition. Other users can use only designated keypads.

**Common Zones —** Partitioned systems have to share common zones. For example, a shared front door to two family houses must be available to both families and is therefore shared between them.

A common zone(s) is armed only if all partitions sharing the zone(s) are armed. The common zone(s) is disarmed if any of the partitions, to which the zone(s) is assigned, are disarmed.

If the system is defined to work in area mode, the common zone will be armed if any partition sharing the zone is armed. The common zone will be disarmed if all the partitions sharing the zone are disarmed.

### <span id="page-15-0"></span>Group Arming

Group arming enables you to arm a number of zones within a partition, using the function keys  $\binom{1}{2}$ ,  $\binom{2}{3}$ ,  $\binom{5}{5}$ . Ask your installer about group definition in the system. Each partition can be defined with up to four groups.

### **To arm a group (if the system has one partition):**

- 1. Verify that the system is ready to arm.
- 2. Enter your code, followed by pressing for two seconds the key for the corresponded group you want to arm  $(A \rightarrow B)$ ,  $B \rightarrow C$  ,  $(3)$   $D \rightarrow$ The selected group is armed.

For example, to arm group C, enter: [Code] [<sup>3c</sup>/for two seconds].

3. To arm another group, repeat the above steps .

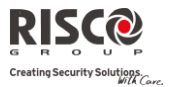

### **To arm a group (if your user code is assigned to more than one partition):**

- 1. Verify that the system is ready to arm.
- 2. Enter your user code, then the group letter  $\hat{\beta}$ then the partition number, and the group letter again  $(1)$   $(2)$   $(3)$   $(5)$

For example, to arm group **C**, enter:

**[Code] [ for two seconds] [Partition No] [ for two seconds].**

3. To arm another group, repeat above steps .

### **Note:**

If your system supports Quick Arming, press the function key for two seconds corresponding to the group(s) you want to arm. The selected groups are armed.

### <span id="page-16-0"></span>Arming With Troubles in the System

If required, and defined by your installer, all troubles in the system may require confirmation to enable the arming operation.

When trying to arm the system with troubles, the display will show the system troubles.

Scroll through the list of troubles using the  $\sim$  key. At the end of the list the following

question will appear: « Override Trouble? » Use the **state of the key** to toggle the option to Y and press **in** 

### <span id="page-16-1"></span>Keyswitch Arming

If your system is equipped with a special keyswitch, it can, with the twist of a key, be toggled through arm (away) and disarm modes.

### <span id="page-16-2"></span>Arming in Blank Display Mode

**To perform arming while the system is in blank display mode:** 

- 1. Release the keypad by pressing  $[CODE] + \frac{[6]^{\circ\circ}}{2}$
- 2. Within 2 minutes time press:

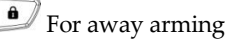

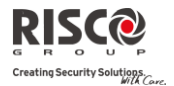

### <span id="page-17-0"></span>Disarming your system

Disarming your system causes the detectors not to trigger an alarm when violated.

Disarming deactivates the partitions assigned to the specified user code.

You can disarm your system by code, for which you need to use your user code or a proximity tag.

When you enter the premises, the entry delay count-down period begins. You must disarm the system within the entry delay period to prevent it from triggering an alarm. The disarming operation will be followed by a local message announcement (if defined).

LightSYS disarming varieties include the following:

### <span id="page-17-1"></span>Full Disarming

- 1. If outside the premises, open an "entry" door. The keypad(s) beeps, indicating that the entry delay time period has begun.
- 2. Before the entry delay time period expires, enter your user code followed by  $\binom{6}{2}$  or present the proximity tag.

#### **Note:**

- 1. If you make a mistake entering your user code, the keypad produces three short beeps. If so, simply re-enter the above sequence correctly.
- 2. If defined by your installer, system sirens sounding two siren chirps indicate that the system is disarmed.

#### <span id="page-17-2"></span>Partition Disarming

Partition disarming enables you to disarm individual partitions within an armed system.

### **To disarm specific partitions:**

- 1. Enter user code followed by  $\bullet$  or present the proximity tag.
- 2. Select the partition number (1–4) OR**-** to disarm all partitions at once, select 0.
- 3. Press  $\bullet$  to confirm. A confirmation message will be displayed for several seconds.
- 4. Repeat the above steps to disarm other partitions.

### **Examples:**

- 1. To disarm partition 3 with code 1234:  $1-2-3-4$   $(1-2)$  3  $(1-2)$ .
- To disarm ALL partitions:  $1-2-3-4$  .  $\bullet$   $\bullet$  .
- To disarm partitions 3 and 4 with a tag:  $1-2-3-4$  3 4

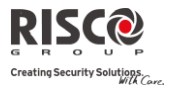

### <span id="page-18-0"></span>Disarming after an Alarm

If an alarm has occurred, it will be indicated by the keypad. Once the cause of the alarm has been established the system must be reset.

### **To disarm the system after an alarm:**

- 1. If outside the premises, open an "entry" door. The keypad(s) beeps, indicating that the entry delay period has begun.
- 2. Observe the keypad. If the  $\blacksquare$  icon is flashing, and the display shows the activated partition, an alarm activation has occurred. Pressing the  $\Box$  key will show the activated partition and zone.
- 3. Hold the tag close to the keypad's keys OR enter your user code and press  $\bullet$ . If an alarm occurred:
	- a) The  $\blacksquare$  icon will flash
	- b) The sirens will sound four siren chirps, indicating that an alarm occurred in the system.
	- c) If your system is equipped with the voice module, an announcement message will be broadcast: "Alarm occurred in the system".
- 4. Scroll through the list of alarm zones. To exit the alarm memory mode before the timeout has expired, press  $\bigcirc$  (which will clear the alarm memory) or  $\bigcirc$  (which will not clear the alarm memory)
- 5. If required, proceed to "Resetting after an alarm" (see below).

#### **Note:**

If an alarm occurred in the system, it is recommended to leave the premises. Only after police investigation should you consider that the burglar is no longer on your premises and you can re-enter. In special cases (if programmed by your installer) arming the system after an alarm might require a technician code. On the LCD, a Not ready technician reset message may appear. For more information, consult with your installer.

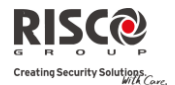

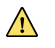

#### **Important:**

If the alarm was caused by a tripped smoke detector(s), the keypad's **Fire**  $(\bullet)$ indicator will remain lit, providing an indication that the fire system must be reset before it will be capable of detecting subsequent infractions. Furthermore, until it is reset, you will be prevented from setting your system.

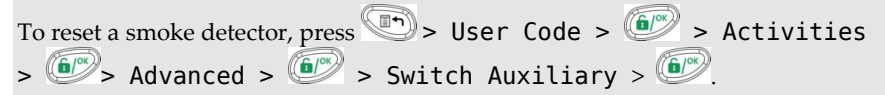

**Note**: You may need to perform this procedure several times in order to prevent the smoke detector(s) from re-detecting any remaining smoke

Press  $\left(\begin{matrix} \begin{matrix} 1 \\ 1 \end{matrix} \end{matrix}\right)$  to exit the user functions mode.

#### <span id="page-19-0"></span>Resetting after an alarm

Your installation company can configure the reset of the system to a normal operation mode to require the intervention of your monitoring station or installer. In this case, after an alarm condition, the system will be regarded as not ready and the display will show a Call Installer message.

Consult your installer regarding whether your system reset mode is Remote or Installer.

#### **Note:**

Before attempting to reset your system ensure that the system is disarmed.

### **To remotely (anti-code) reset after an alarm**

- 1. Press  $\left(\begin{matrix} \mathbb{R}^n \\ \mathbb{R}^n \end{matrix}\right)$  key while the Call Installer display is on will enter you to the Anti Code section.
- 2. Press  $\bigcirc$  to enter the Anti Code option.
- 3. Call your monitoring station (MS) or installer and quote the RANDOM CODE displayed on your keypad. The MS or installer will give you a return Anti-Code.
- 4. Enter this Anti code followed by  $\left( \frac{\pi}{2} \right)$  to reset the system.

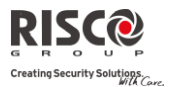

### **To locally (from the keypad) or remotely reset your system (by your MS or installer)**

1. Press  $\Box$  Code  $\Box$  Activities  $\Box$  Config SW  $\Box$  CS Connect  $\Box$ 

Via GPRS/IP? [if both GPRS and IP are available, you must select which]. Press to confirm

2. Done is displayed. A one hour time window is opened for the installer to program user functions and be able to reset your system.

### <span id="page-20-0"></span>Duress Disarming

If you are ever coerced into disarming your system, you can comply with the intruder's wishes while sending a silent duress alarm to the monitoring station. To do so, you must use a special duress code, which when used, disarms the system in the regular manner, while simultaneously transmitting the duress alarm. Confirm with your installer which of the user codes is defined as a duress code:

### **Note:**

Under no circumstances must the duress code be used haphazardly or without reason. Central stations, along with police departments, treat duress codes very seriously and take immediate action.

### <span id="page-20-1"></span>Disabling a Fire Alarm (Switch Auxiliary)

Unsetting the fire alarm interrupts the power supplied to the system's smoke detector(s) for a predetermined interval, thus resetting and "readying" them for subsequent alarms.

### **Note:**

You may need to perform this procedure several times in order to prevent the smoke detector(s) from re-detecting any remaining smoke.

### **To disable a fire alarm**

- 1. Press and enter your grand master code followed by  $\bullet$ .
- 2. Using the arrow keys, scroll to the option  $\text{Activities}$  and press  $\boxed{\textcircled{\tiny\textcircled{\tiny\textsc{f}}}}$ .
- 3. Scroll to Advanced and press  $\left( \frac{c}{c} \right)$ .
- 4. Scroll to Switch AUX and press  $\circled{6}$ .
- 5. The fire alarm is disabled for a predefined amount of time.

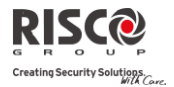

### <span id="page-21-0"></span>Additional Arm/Disarm Capabilities

### <span id="page-21-1"></span>Automatic Arm/Disarm

The LightSYS has the ability to define automatic system arming at a predefined time of a day. An Arm/Disarm program automatically arms and disarms the system during your required time intervals. When defining the automatic arming/disarming program, you need to define the following parameters: Partition, Arming Mode (Away/Stay), Time, and Label.

### <span id="page-21-2"></span>Arm /Disarm from your Wireless Keyfob

The system can be armed using a wireless keyfob (If equipped with a wireless module expansion). For detailed information regarding the keyfob operation consult with your installer .

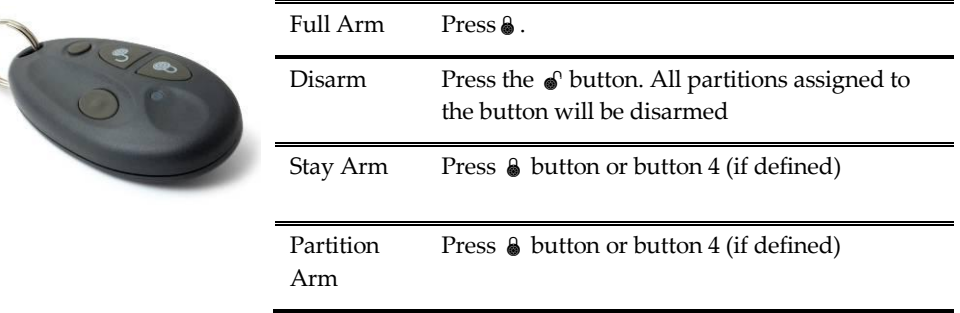

#### <span id="page-21-3"></span>Remote Arm/Disarm Using SMS

If your LightSYS is equipped with GSM/GPRS module you can perform the arming/disarming operations using SMS commands. For more information refer to your installer. For a full list of SMS operations, refer to *Appendix D – [SMS Operation](#page-47-0)*.

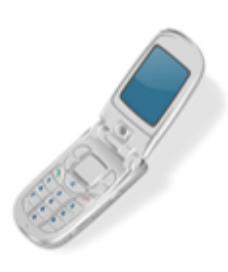

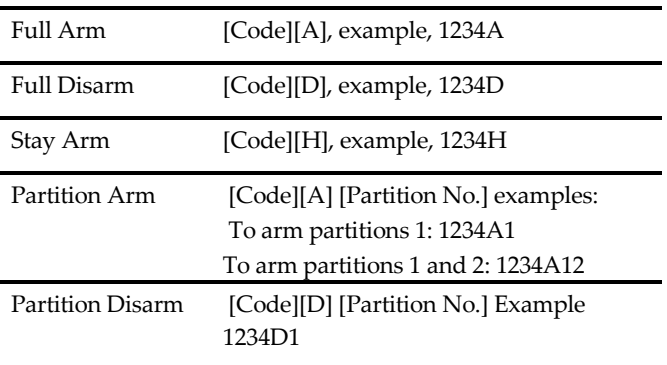

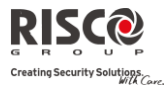

### <span id="page-22-0"></span>Remote Arm/Disarm Using a Phone

If your LightSYS is equipped with the voice module you can perform arming/disarming operations and operate the system from a remote touch‐tone phone by initiating a telephone call to or from the system and interacting with voice menus that guide you through your required remote operation. For detailed information refer to the *5IN1545 LightSYS Voice Module Instructions*.

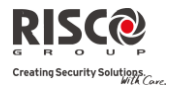

### <span id="page-23-0"></span>Emergency Alarms

Your keypad provides three sets of emergency keys, which can be pressed whenever the police, fire department, or auxiliary assistance is required.

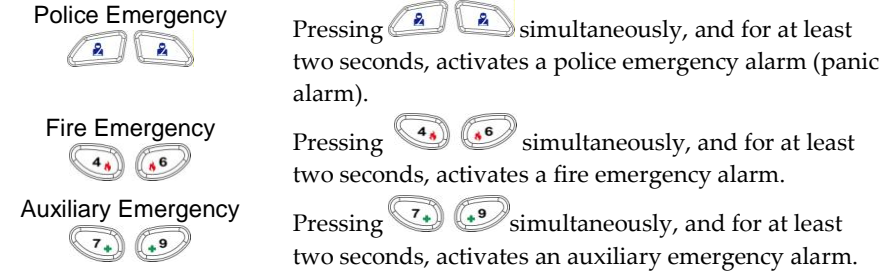

The resulting annunciation, along with other system sounds is configurable. If your system has been programmed to do so, it will communicate any or all of these alarms to the station monitoring your installation. System programming also determines whether these emergency alarms are audible and/or capable of being communicated to the monitoring station.

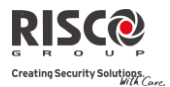

### Chapter 3 User Functions and Settings

<span id="page-24-2"></span><span id="page-24-0"></span>Your LightSYS comes with a variety of selectable user functions that become available when you enter the *User Functions* mode. This chapter describes in detail the most frequent user functions and also lists the complete menu of user functions.

To enter the *User Functions* mode, press **and enter your code followed by a** 

To exit the *User Functions* mode and return to *Normal Operation* mode, press quickly.

When using the keypad during the programming mode use the following table to familiarize yourself with the functionality of the keys:

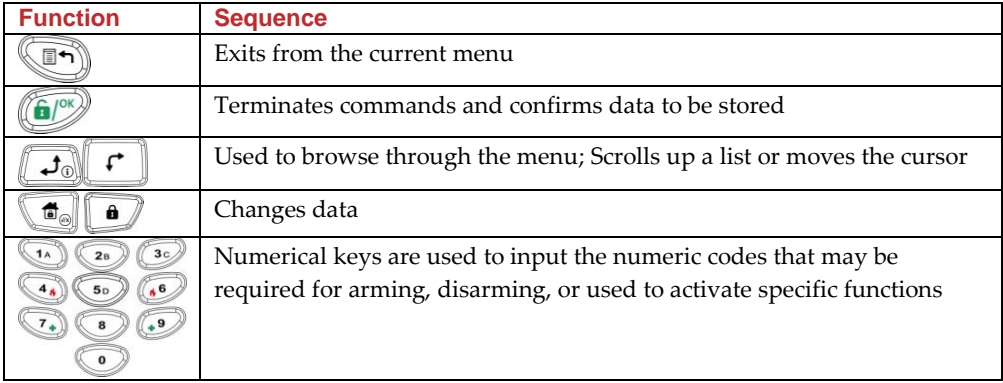

### <span id="page-24-1"></span>User Codes

To perform many of the **LightSYS** functions, a security code (often called a user code) must be input. **LightSYS** can support up to 16 different user codes. User codes may have variable lengths of up to six digits.

Each individual using the system is assigned a user code, which, in turn, is linked to an authority level. Those with a "higher authority" have access to a greater number of system functions, while those with a "lower authority" are more restricted in what they may do. **LightSYS** supports up to nine authority levels.

### **Notes:**

Consult with your installer to configure authority levels.

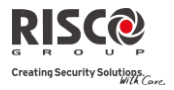

### <span id="page-25-0"></span>Authority Levels

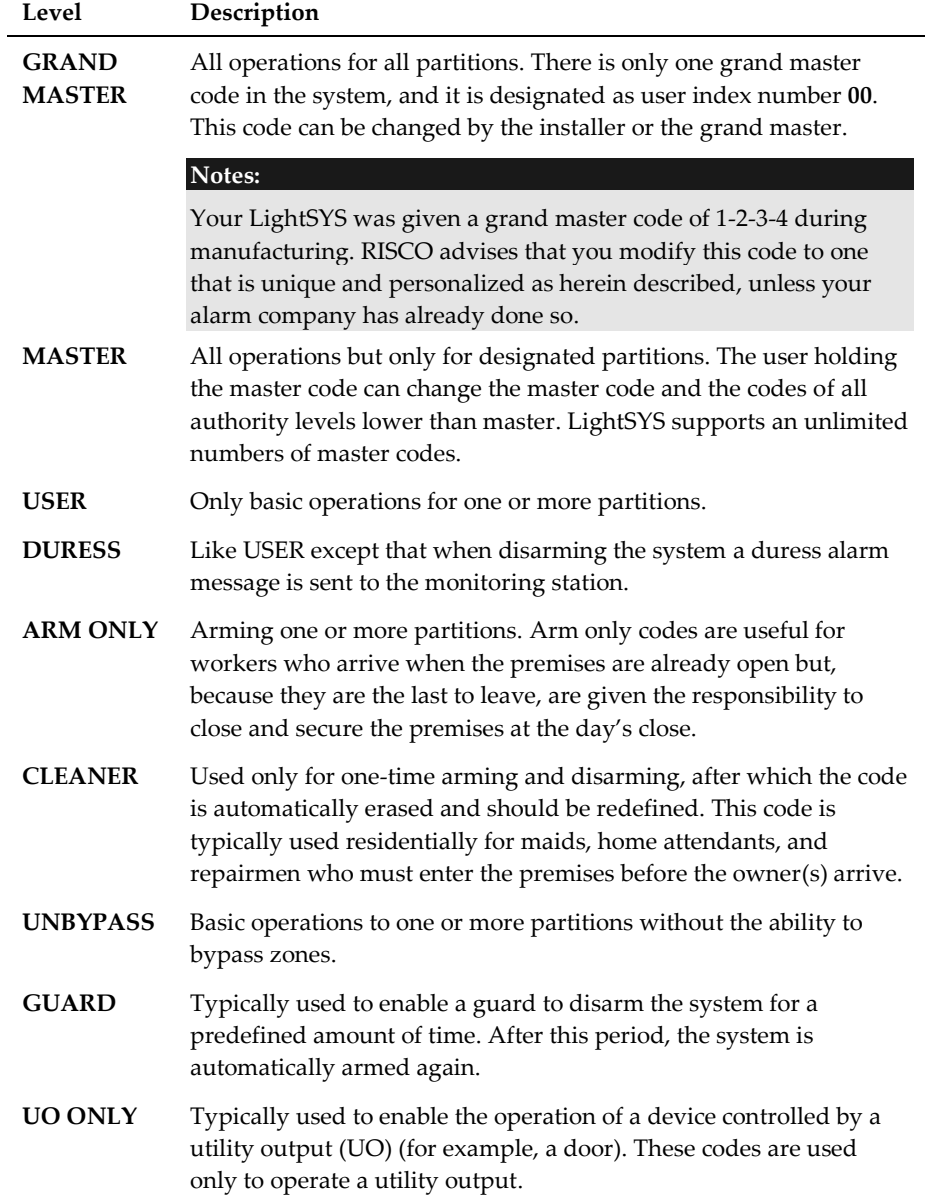

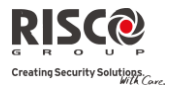

### <span id="page-26-0"></span>Setting / Changing User Codes

The user assigned the grand master authority level can change all user codes but cannot view the digits in the user code fields. Users with other authority levels can only change their own codes. The system must be disarmed in order to set or change user codes.

### **To set/change a user code:**

- 1. Press and enter your code followed by  $\bullet$ .
- 2. Using the arrow keys, scroll to the option Codes/Tags and press  $\binom{6}{5}$ .
- 3. Scroll to Define and press  $\bullet$
- 4. Select the user index number and press  $\bullet$ .
- 5. Select Edit Code and press  $\binom{6}{2}$ .

#### **Note:**

In the **LightSYS** system, the User Index number range is from 00 to 15. (00=Grand master)

- 6. Enter the new code followed by  $\left(\frac{\hat{\mathbf{G}}^{\text{(ex)}}}{\hat{\mathbf{G}}^{\text{(ex)}}}\right)$ . If successful, a single confirmation beep is sounded; if not, three quick error beeps are sounded
- 7. Repeat the above steps for additional codes until you have completed your list

### <span id="page-26-1"></span>Deleting User Codes

At times, you may want to completely delete a user code. Note that it is impossible to delete the grand master code (although it can be changed).

The system must be disarmed in order to delete user codes.

#### **To delete a user code:**

- 1. Follow steps 1-4 of the previous procedure (See *Setting/Changing User Codes*)
- 2. Scroll the menu to the option Delete and press  $\left( \widehat{\mathbf{B}}_{\ell}^{\text{obs}} \right)$ .
- 3. If successful, a single confirmation beep is sounded; if not, three quick error beeps are sounded.
- <span id="page-26-2"></span>4. Repeat the above steps for deleting additional codes.

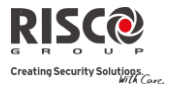

### <span id="page-27-0"></span>User Code Labels

You can rename the labels that identify users by changing the default labels (User 1, User 2, and so on) to the names of the users themselves.

#### **To enter a user label:**

- 1. Follow steps 1-4 of the previous procedure (See *Setting/Changing User Codes*)
- 2. Scroll to Edit Label. Press<sup>(67%)</sup>.
- 3. Use the keys on the keypad to produce characters according to the table below. Pressing a particular key toggles between the characters available for that key:

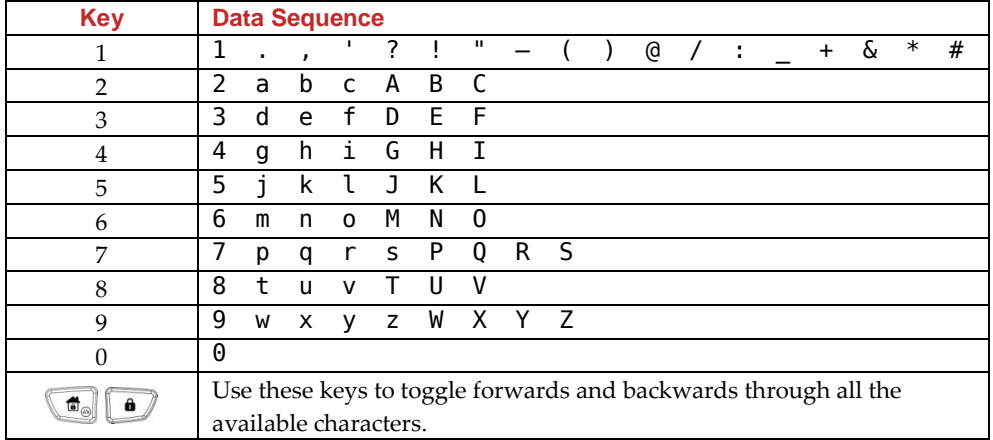

### <span id="page-27-1"></span>Proximity Tags

The proximity keypad enables you to use a proximity tag to arm and disarm the security system or to activate and deactivate home appliances and utilities, such as heating and lights.

#### **Notes:**

- Users can define or delete their individual proximity tags. The grand master can define or delete **any** user's tag.
- <span id="page-27-2"></span>Each proximity tag can be assigned to only one user.

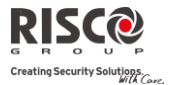

### <span id="page-28-0"></span>Adding a New Proximity Tag

You can add a new proximity tag for each user in the system, as required.

### **To add a new proximity tag:**

- 1. Press and enter your code followed by  $\bullet$ .
- 2. Using the arrow keys, scroll to the option Codes/Tags and press  $\left(\frac{d}{d}\right)^{2}$ .
- 3. Scroll to Define and press  $\circled{3}$ .
- 4. Select the user to which you want to assign the proximity tag and press  $\bullet$ . Each proximity tag can be assigned to only one user.

### **Note:**

A display of (\*\*\*\*) indicates that a user has already been assigned to a specific proximity tag.

5. Scroll to  $(Re)$  write Tag. Press  $\binom{6}{2}$ .

Within 10 seconds, approach the proximity tag at a distance of 4 cm. from the front of the keypad bottom. The keypad automatically reads the proximity tag and saves it into the system's memory.

Once the proximity tag has been successfully recorded, a long confirmation beep sounds, and a confirmation message is displayed.

If the proximity tag is already stored in the system's memory, the following message is displayed:

### USER TAG ALREADY IN MEMORY

### **Notes:**

- Once a proximity tag is recognized, it will be functional from all keypads.
- The programmed proximity tag has the same permissions that are defined for the specified user code.
- If a user is defined as having the Cleaner security level, then the proximity tag can operate only if a security code was previously defined for that user.

### <span id="page-28-1"></span>Deleting a Proximity Tag

Deleting proximity tags can be performed in either of two manners:

- $\odot$ **By user number:** Use this option to delete a tag for which the user is known
- $\mathbf{C}$ **By tag**: Use this option to delete a tag for which the user is not known

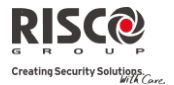

### **To delete a proximity tag by user serial number:**

- 1. Follow steps 1-4 of the previous procedure (See *Adding a new proximity Tag*)
- 2. Scroll to Delete Tag and press  $\ddot{\bullet}$ . The following question appears: Delete, Are you sure?
- 3. Toggle Y or N by using the  $\left(\frac{\pi}{\omega}\right)$  key and then pressing  $\widehat{\omega}$ . If you select Y, the following confirmation message is displayed: USER XX: TAG DELETED

### **To delete a proximity tag by user tag:**

- 1. Press  $\Box$  and enter your code followed by  $\Box$
- 2. Using the arrow keys, scroll to the option Codes/Tags and press  $\left(\frac{d}{d}\right)$ .
- 3. Scroll to Del By Tag and press  $\left(\begin{matrix}\blacksquare\end{matrix}\right)$ .
- 4. Within 10 seconds, approach the proximity tag at a distance of 4 cm. from the front of the keypad bottom. If the proximity tag was deleted, the following confirmation message is displayed: USER TAG XX DELETED. If the system does not recognize the proximity tag, the following message is displayed: TAG NOT DEFINED IN MEMORY.

### <span id="page-29-2"></span><span id="page-29-0"></span>Setting and Changing System Time and Date

The correct time and date must be set to ensure proper operation of LightSYS.

#### **To set/change the system time:**

- 1. Press  $\Box$  and enter grand master code followed by  $\Box$ .
- 2. Using the arrow keys, scroll to the option Clock and press  $\binom{6}{2}$ .
- 3. The display will show Time and Date. Press  $\left( \begin{matrix} 0 \end{matrix} \right)$ .
- 4. Enter the correct time in 24-hour format and date. For entering the date use the  $\Box$  $\left| \cdot \right|$  keys to move the cursor and the  $\left( \cdot \right)$  key to toggle among the choices.
- <span id="page-29-1"></span>5. Press  $\left(\begin{matrix} \widehat{\mathbf{b}} \end{matrix}\right)^{\infty}$  to save your settings.

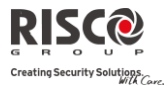

### <span id="page-30-0"></span>Setting Follow Me Destinations

In the case of an alarm or event, the system can initiate a phone call to a designated telephone, send an SMS/email and employ unique tones or messages to express the active event. Consult your installer for configuring event reporting to a Follow Me destination.

### **To enter/edit a Follow Me destination:**

- 1. Press and enter your code followed by  $\bullet$ .
- 2. Using the arrow keys, scroll to the option  $\text{Follow}$  Me and press  $\textcircled{\tiny{f}}$ .
- 3. Select the Follow Me index number you want to define and press  $\left(\frac{d}{dx}\right)^{1/2}$ .
- 4. The display will show Destination. Press
- 5. Enter the phone number, including the area code (if required) or email address. To enter an email address, use the  $\Box$  and  $\Box$  keys to obtain the required characters and use the  $\sim$  and  $\sim$  keys to move to the required character position in the address.

### **Note**

If required, when defining a telephone number (maximum 32 digits), include the special functions described below to achieve the related effect. You can press the  $\phi$  or  $\phi$  keys to toggle to the required character.

#### **Function Sequence** Results

<span id="page-30-1"></span>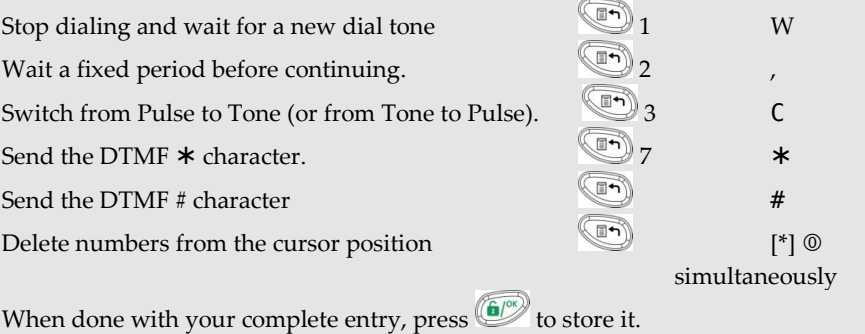

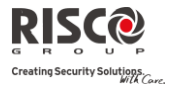

### <span id="page-31-0"></span>Bypassing zones

When an intrusion zone is not secured, the keypad's  $\text{Readv}/\checkmark$  icon will not light, nor can the system be readily armed. Bypassing a zone enables you to arm a partition even if a zone within that partition is open (not secured).

You may want to bypass a zone when access is needed to one zone in an otherwise protected area, or to cause the system to temporarily circumvent a zone containing damaged wiring until repairs can be made.

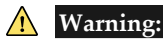

A bypassed zone may reduce the system's security capability.

### **To view Not Ready zones:**

Before performing the following procedure, identify the violated zone(s) as follows:

- 1. Enter your user code followed by  $\left[\begin{array}{cc} 1 \end{array}\right]$
- 2. Scroll down with the  $\lfloor \frac{f}{f} \rfloor$  key to view all "not ready" zones. The LCD only displays "not ready" zones that belong to the user code that was entered.

### **To change a zone's bypass status:**

- 1. Press and enter your code followed by  $\bullet$ .
- 2. Scroll to  $\text{Activities}$  and press  $\boxed{\bullet\%}$ .
- 3. Select Bypass and press  $\bigcirc$
- 4. Select Zones and press  $\left(\begin{array}{c}\n\bullet \\
\bullet\n\end{array}\right)$ .
- 5. For bypassing a zone only for the next system arming select One Time Only. If you want to bypass the zone permanently select Permanent Byp.
- 6. Scroll down the list of zones and using  $\Box$  to select the zones to be bypassed.

7. To confirm press  $\bullet$ .

#### **Notes:**

- You can access the one-time bypass option in a quick way by pressing  $[Code][f]$
- Zones defined for One Time Only bypass are automatically un-bypassed when the system is armed and then subsequently disarmed.
- The **ig** icon turns off when arming in *away* mode.

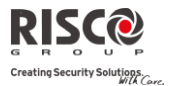

### <span id="page-32-0"></span>Scheduling Weekly Programs

The LightSYS enables you to automate some system operations. Each program can be defined with up to two time intervals per day, during which the system automatically performs one of the following functions:

- **Automatic Arming/Disarming:** This program automatically arms and disarms the system during your required time intervals.
- **Automatic UO Activation:** A UO (home appliance) activation program automatically activates and deactivates UOs during your required intervals.
- **User Limitation**: A user limitation program automatically prevents certain users from disarming the system during specified time intervals.

Up to four scheduling programs can be defined. Use the table in *[Appendix C](#page-46-0) – Scheduling [Tables](#page-46-0)* to define your date.

### <span id="page-32-1"></span>Automatic Arming/Disarming

- 1. Press and enter your code followed by  $\bullet$ .
- 2. Using the arrow keys, scroll to the option Clock and press  $\binom{6}{2}$ .
- 3. Using the arrow keys, scroll to the Scheduler option and press  $\left( \frac{6}{2} \right)$ .
- 4. Using the arrow keys, scroll to the Weekly option and press  $\binom{6}{2}$ .
- 5. Select the Schedule program index number.
- 6. Select Arm / Disarm and press  $\bullet$ .
- 7. Follow the LCD display messages that will guide you through the programming procedure. When defining Arm/Disarm program, you need to define the following parameters: Partition, Time Schedule, Arming mode, and Label

### **Notes:**

- When defining the Day/Time intervals for each day of the week you can select 8 All to set the same time intervals for every day in the week.
- Use  $\left[\begin{array}{c} \bullet \\ \bullet \end{array}\right]$  key to enter Y when requested. For example when defining a partition that will be automatically armed and disarmed
- Leave the time at  $0.00$  if you do not want to perform the automation during the current interval for the current day

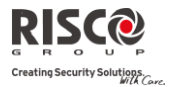

### <span id="page-33-0"></span>Automated Output Operation

A UO (home appliance) activation program automatically activates and deactivates UOs during your required intervals. In each program, you can define four UOs to operate simultaneously. When defining a UO activation program, you need to define the following parameters: UOs, Time Schedule, Vacation, and Label

- 1. Repeat stages 1- 5 of the Arming/Disarming schedule programming procedure
- 2. Select  $\overline{U}0$  On/Off and press  $\overline{a}$
- 3. Follow the LCD display messages that will guide you through the programming procedure.

#### **Note:**

The Vacation option for the UO scheduling program defines the way in which the group of UOs are activated during a vacation:

N: During vacation, UOs are activated in the same way as defined in the time windows of the week.

Y: UOs are activated during the vacation according to the time schedule defined in the next step (vacation definition).

### <span id="page-33-1"></span>User Limitation Program

A user limitation program automatically prevents certain users from disarming the system during specified time intervals. By default, all users of the system operate without this limitation. When defining a user limitation program, you need to define the following three parameters: Users, Time Schedule, and Label

- 1. Repeat stages 1- 5 of the Arming/Disarming schedule programming procedure
- 2. Select User Limit and press  $\left($
- 3. Follow the LCD display messages that will guide you through the programming procedure

### <span id="page-33-2"></span>Quick Activation/Deactivation of a Weekly Program

- 1. Press and enter your code followed by  $\left(\begin{matrix} 6 \\ \end{matrix}\right)$ .
- 2. Using the arrow keys, scroll to the option  $Clock$  and press  $\left(\frac{C}{C}\right)$ .
- 3. Using the arrow keys, scroll to the Scheduler option and press  $\bigcirc$ .
- 4. Using the arrow keys, scroll to the Schedule Enable option and press  $\left(\sqrt{\phantom{a}}\right)$ .
- 5. Select the Schedule program index number.
- 6. Use the  $\Box$  key to toggle activate /deactivate and press  $\Box$ .

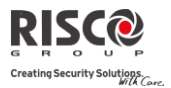

### <span id="page-34-0"></span>Macro Keys

### <span id="page-34-1"></span>Programming Macro Keys

LightSYS enables the installer or grand master to record a series of keystrokes and assign them to a macro. When the macro is pressed, the recorded commands are executed from beginning to end. Up to four macros can be programmed to a system using the LightSYS keypad or the LightSYS Configuration Software.

### **Notes:**

- The default function for all function keys is group arming, as described on page [16.](#page-15-0) If group setting is used, this option is not available.
- Macros cannot be programmed to perform disarming commands.

Before programming a function key, it is recommended to note the keystroke sequence. These keys will be entered in the form of characters in step 5 (below) of the procedure for programming the macro key.

For example, to arm partitions 1 and 2 in a 3-partitioned system, you would press the following keys in step 5:  $[Code] \rightarrow \rightarrow \rightarrow \rightarrow \rightarrow \rightarrow$ 

This example requires the following sequence of characters: 1234r12r

### **To program a Macro:**

- 1. Press and enter your code followed by  $\bullet$ .
- 2. Using the arrow keys, scroll to the option Macro and press  $\left( \frac{d}{dx} \right)$ .
- 3. Select a macro  $(A, B, C, \text{or } D)$  and press  $\overline{(*)}$ .
- 4. Press A (or the macro key you selected in step 3) for five seconds to start the recording sequence
- 5. Enter the sequence of characters according to the following table:

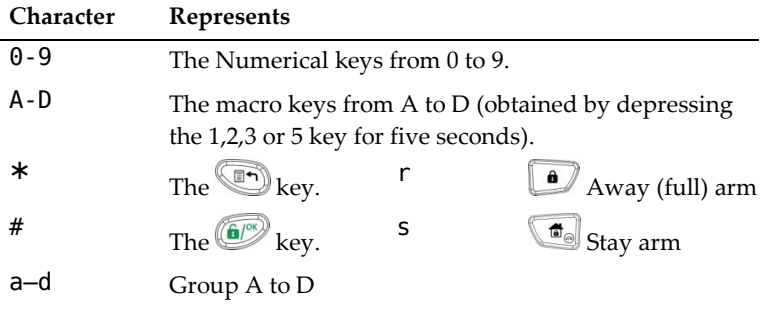

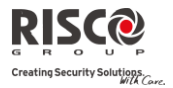

6. When you have finished entering the series of characters, ensure that the cursor is placed in the field after the last character in the series, and press A (or the function key you selected in step 4) again. The series of characters is saved and assigned to the selected function key

### <span id="page-35-0"></span>Activating a Macro

Press (**1)**  $\left(\frac{3e}{2e}\right)$  ( $\frac{3e}{2e}$ ) ( $\frac{5e}{2e}$ ) on the keypad for two seconds to activate the macro **A**/**B**/**C**/D respectively.

### <span id="page-35-1"></span>Parking Control with LightSYS Gate Control Keyfobs

If your system is equipped with wireless receiver it can support up to 200 keyfobs that can be used for controlling two outputs for gate and parking control. These keyfobs are additional to the keyfobs that can be used to control the security applications of the system. Each keyfob had a dedicated button to support each output.

The Grand master or the installer can control the management of these keyfobs

#### **Notes:**

The following procedures are relevant only for stand-alone keyfobs. The keyfobs that control the security system can be defined and programmed only by your installer. Your installer must define the outputs and the way they will operate so you can perform the following procedures.

### <span id="page-35-2"></span>Assign New Keyfob

- 1. Press and enter Grand Master code followed by  $\binom{6}{2}$ .
- 2. Using the arrow keys, scroll to the option Stand Alone KF and press  $\bullet$ .
- 3. Select the receiver that you want to assign the keyfob to and press  $\left(\frac{1}{2}\right)^{2}$ .
- 4. Using the arrow keys, scroll to the New Keyfob option and press  $\binom{6}{2}$ .
- 5. Press the  $\binom{6}{2}$  key to start the keyfob registration mode.
- 6. Press the keyfob  $\triangle$  key for 3 seconds.
- 7. Repeat step 6 for additional keyfobs. When finished press  $\bullet$  to exit registration mode.

### <span id="page-35-3"></span>Delete a keyfob

- 1. Follow steps 1-3 of the previous procedure (See *Assign New Keyfob*)
- 2. Using the arrow keys, scroll to the Delete Keyfob option and press  $\left(\frac{1}{2}\right)^{2}$ .
- 3. Press the  $\bigcirc$  key to start the keyfob erase mode.

#### **LightSYS User Manual Page 36**

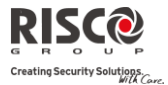

- 4. Press the keyfob A key for 3 seconds.
- 5. Repeat above steps for additional keyfobs. When finished press  $\bigcirc$  to exit Erase mode

### <span id="page-36-0"></span>Delete All keyfobs

- 1. Follow steps 1-3 of the previous procedure (See *Assign New Keyfob*)
- 2. Using the arrow keys, scroll to the Delete All Keyfobs option and press  $\left(\frac{m}{n}\right)$ .
- 3. Use the  $\left[\begin{matrix} \bullet \\ \bullet \end{matrix}\right]$  key to toggle to Y and press  $\left[\begin{matrix} \bullet \\ \bullet \end{matrix}\right]$ .

### <span id="page-36-1"></span>Change keyfob buttons that controls the outputs

By default, button 3 (small round key) of the keyfob controls output 1 and button 4 (egg shape) controls output 2. This can be changed for all the keyfobs that are already assigned to the wireless receiver.

- 1. Follow steps 1-3 of the previous procedure (See *Assign New Keyfob*)
- 2. Using the arrow keys, scroll to the UO Buttons option and press  $\left(\frac{d}{dx}\right)^n$ .
- 3. Use the key to toggle to Y and press  $\left(\frac{f(x)}{f(x)}\right)$ . This will replace button 3 to button 1 and button 4 to button 2.

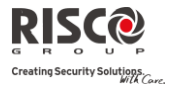

### <span id="page-37-0"></span>Complete List of User Functions

This section lists the complete menu of user functions.

The following table shows full Keypad Operations according to users.

- **√** : User is able to perform this function (GM=grand master or master, U=user, and In.=installer)
- : User is unable to perform this function

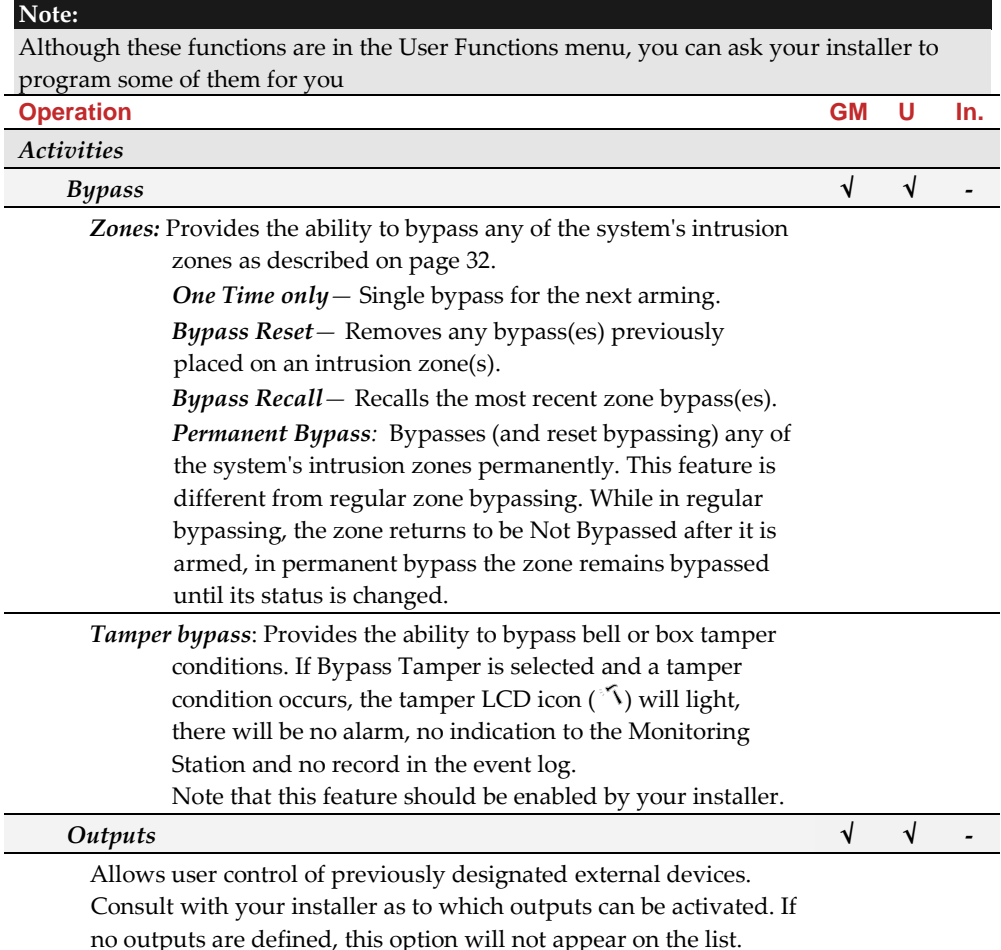

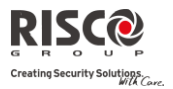

<span id="page-38-0"></span>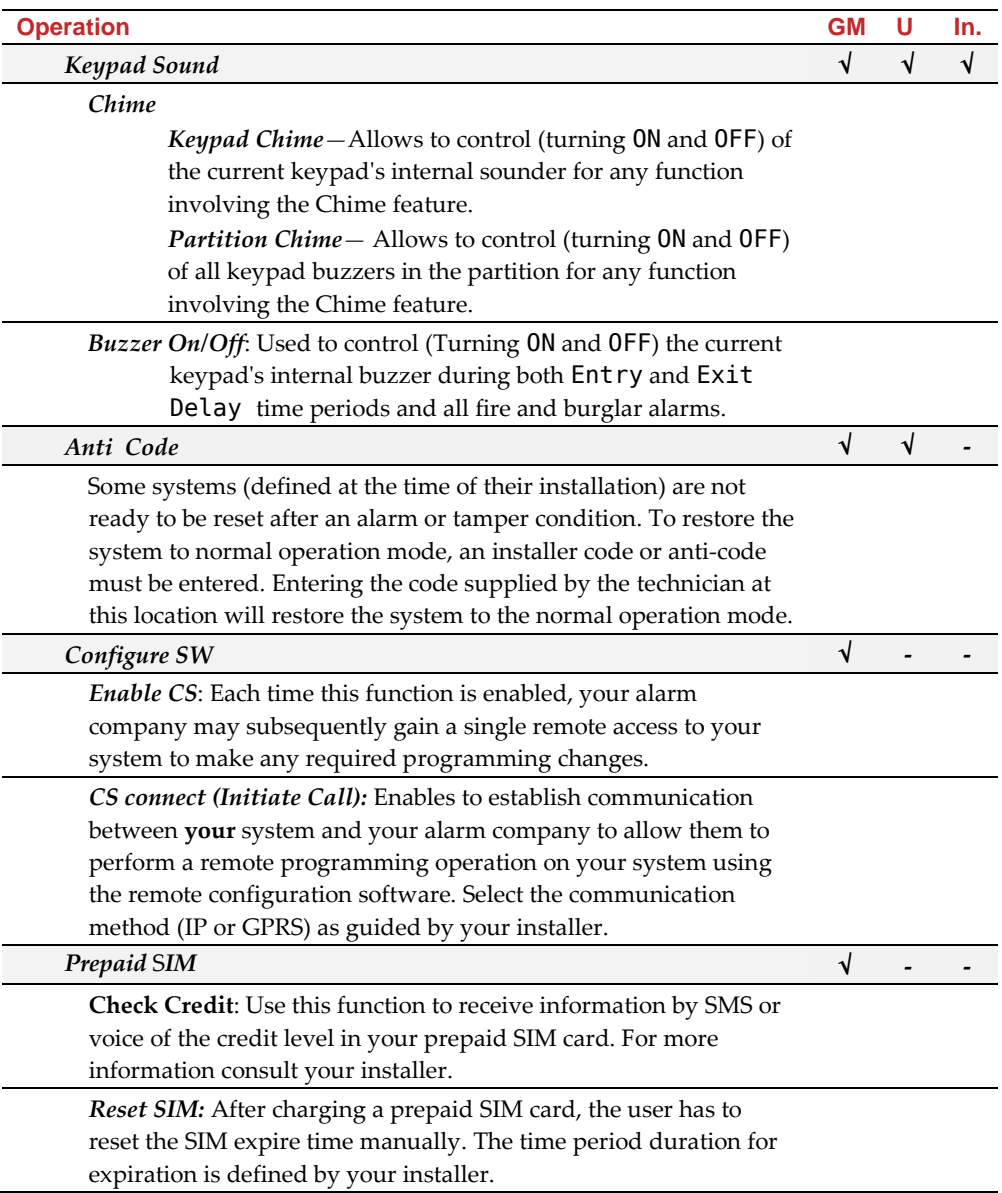

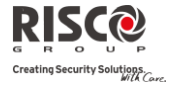

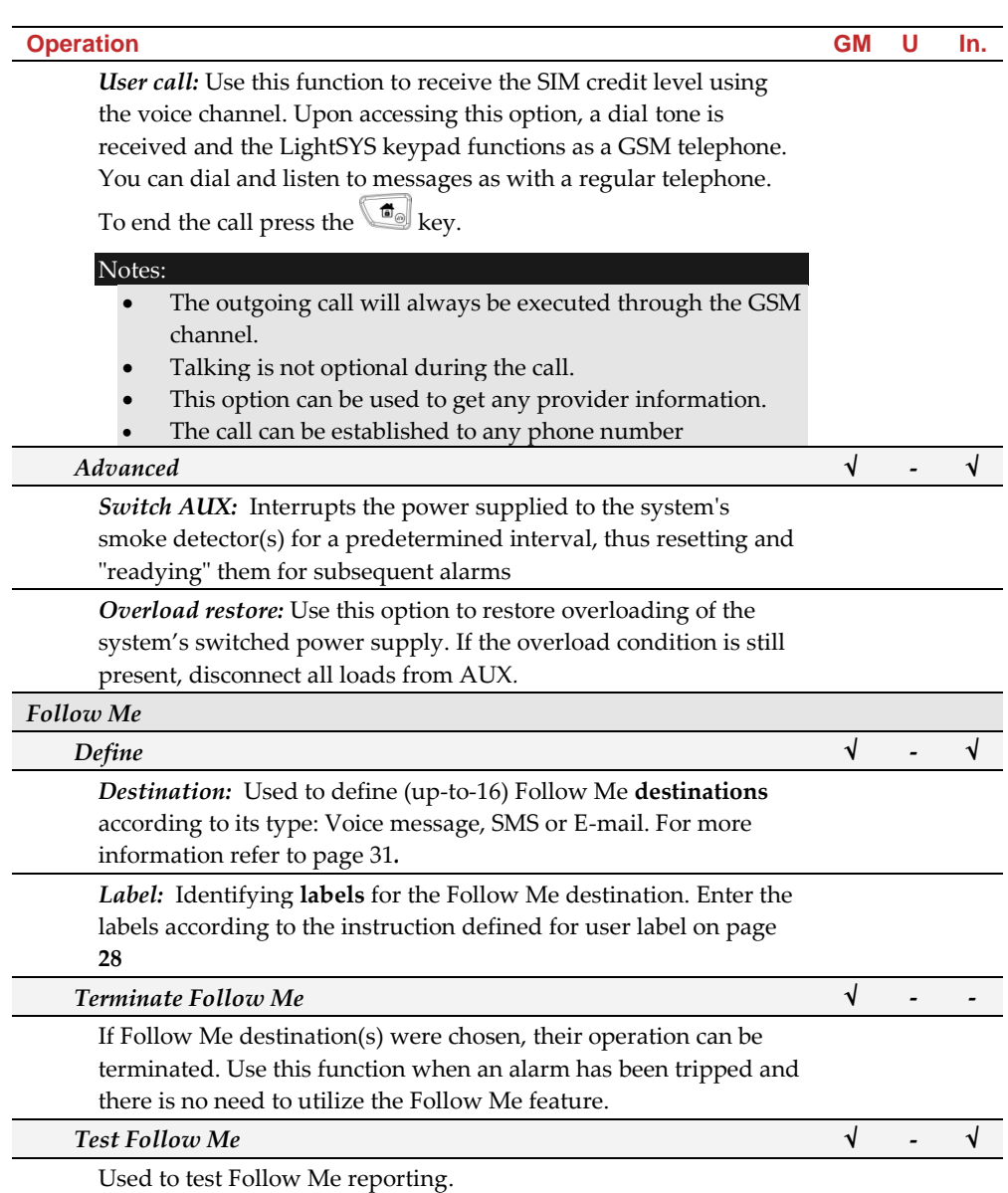

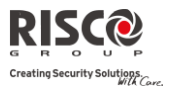

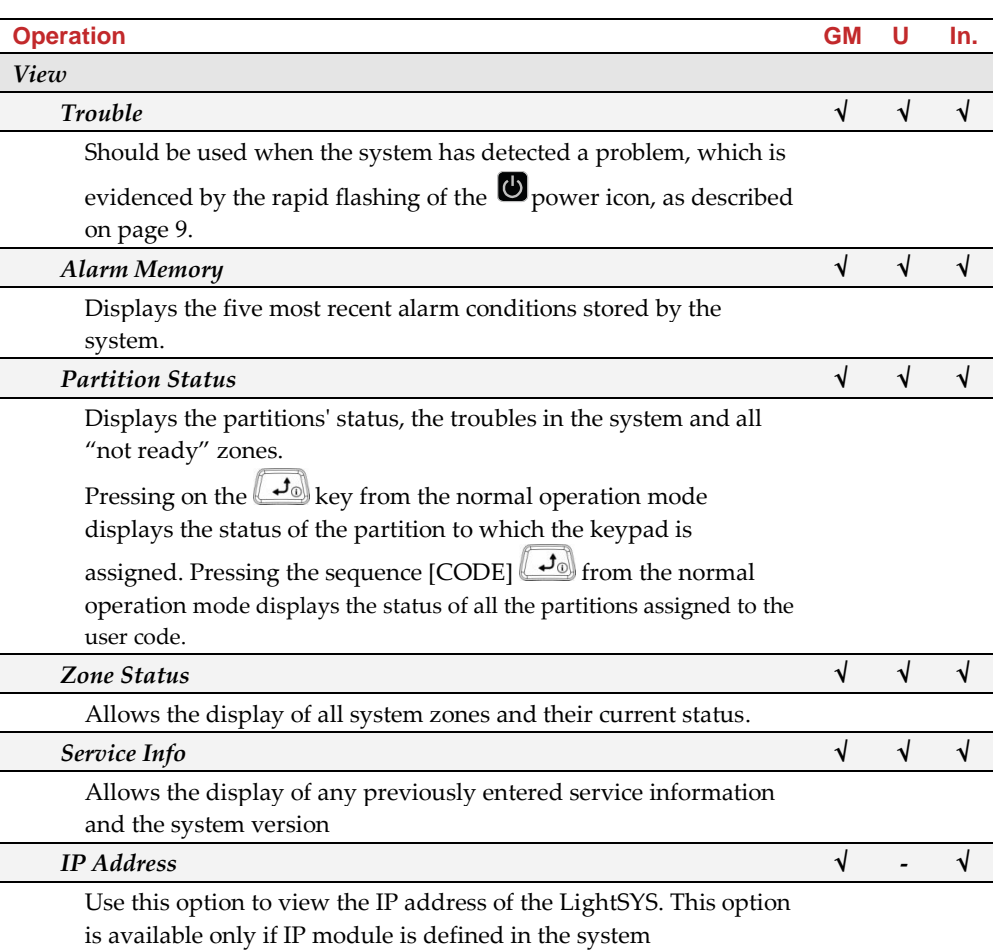

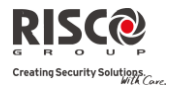

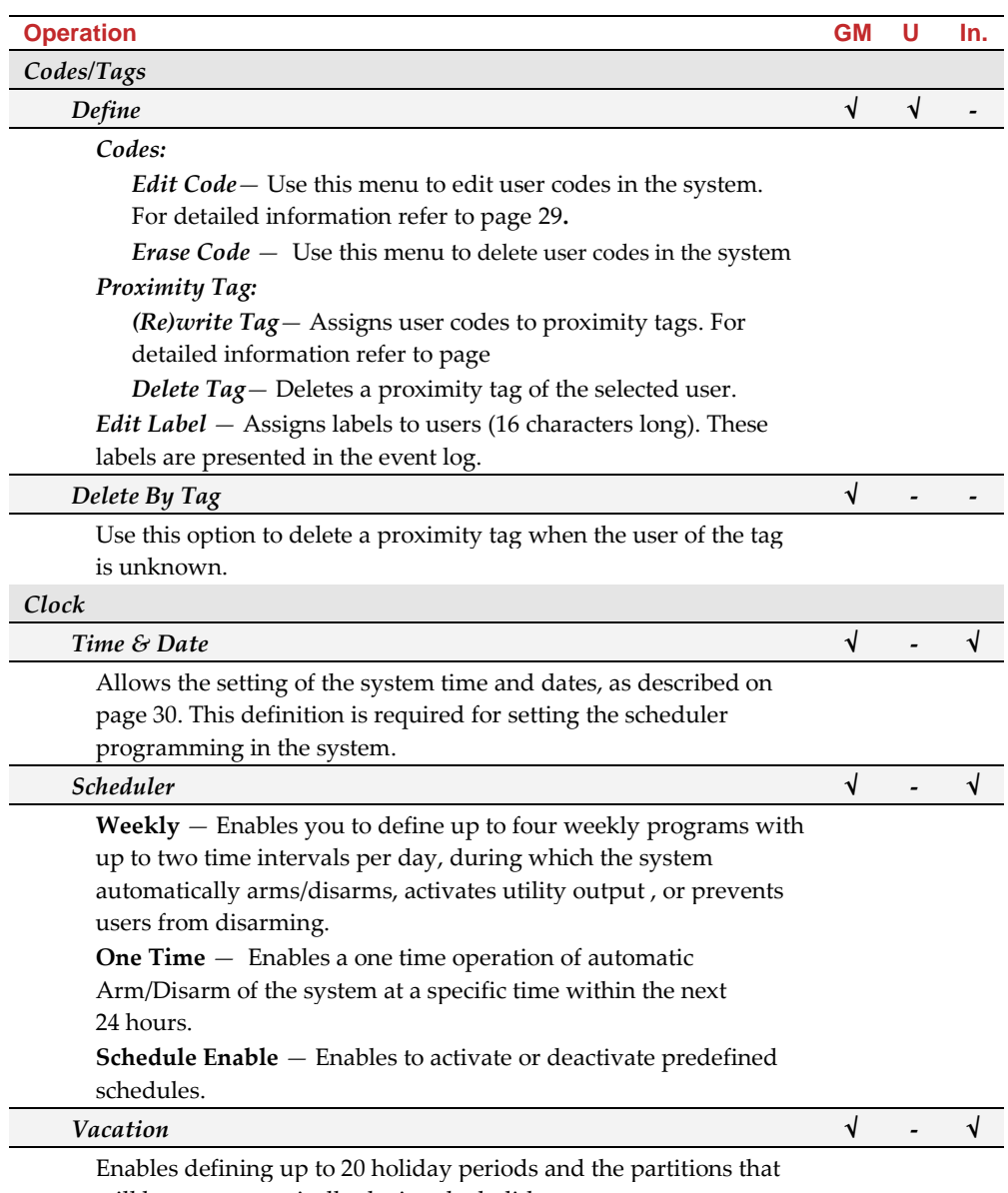

will be set automatically during the holiday.

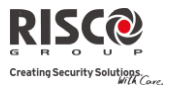

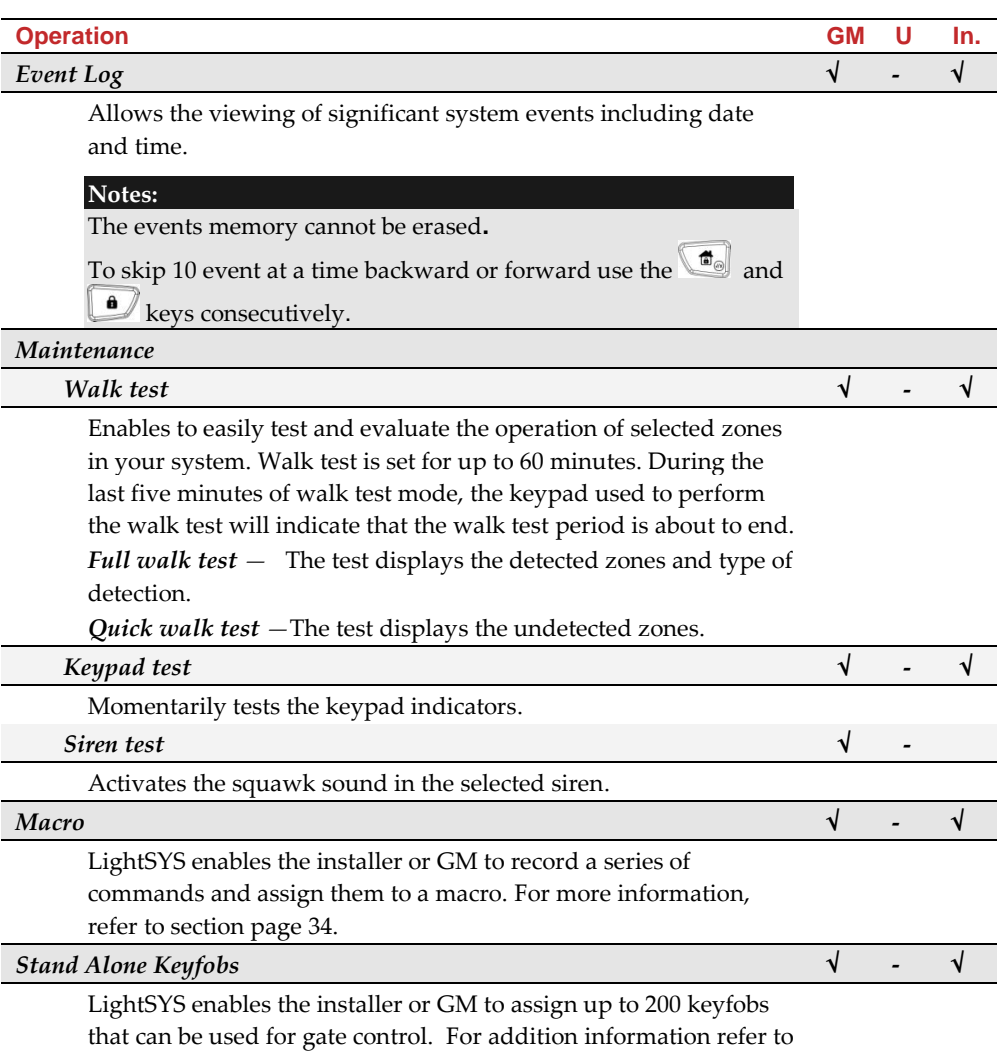

page [36.](#page-35-1)

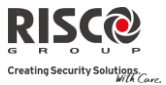

### <span id="page-43-0"></span>Appendix A – System Troubles

The following table lists possible trouble conditions, their descriptions, and recommended responses.

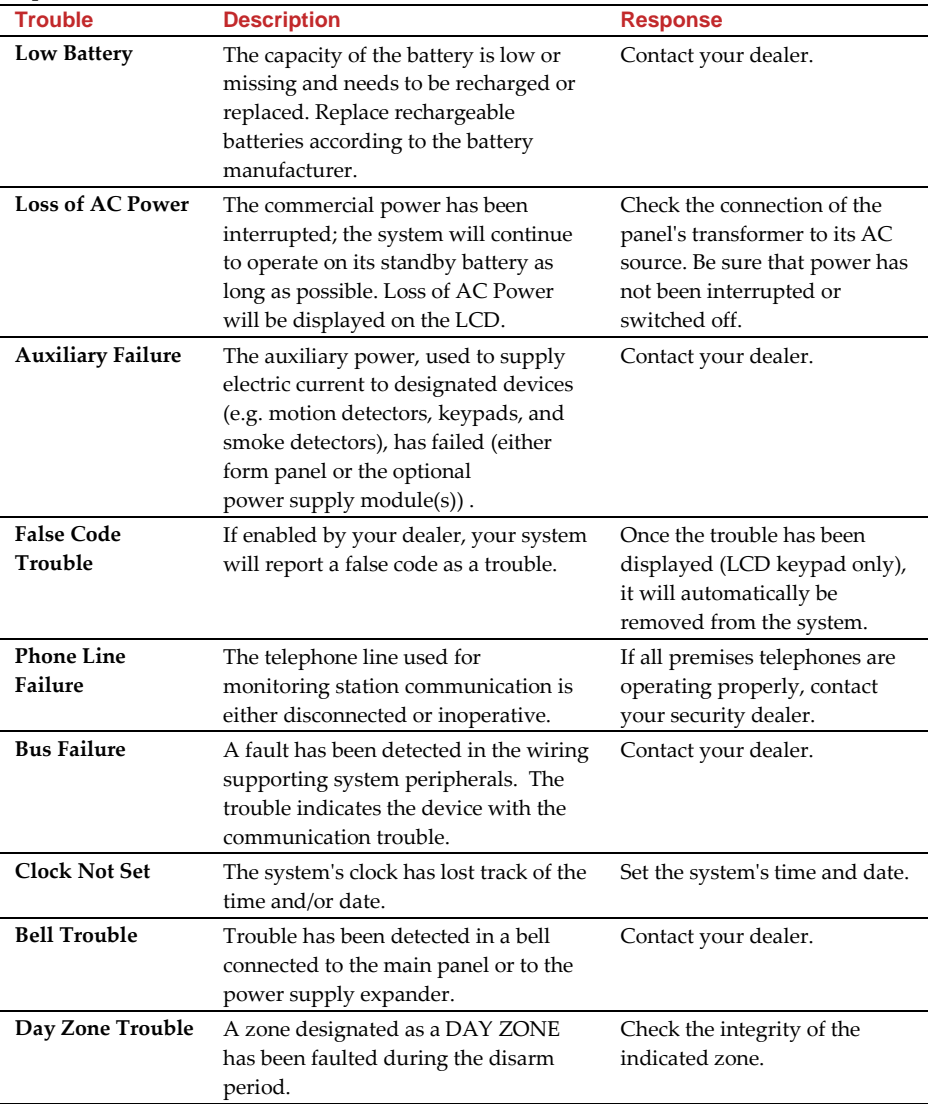

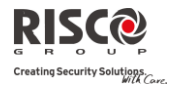

### <span id="page-44-0"></span>Appendix B – Glossary

[Terms and Definitions] Understanding the following terms will help you to better manage and operate your system.

- **Authority Level**: Each individual using the system is assigned a user code, which, in turn, is linked to an authority level. Those with a "higher authority" have access to a greater number of system functions, while those with a "lower authority" are more restricted in what they may do. There are nine different authority levels available for users of the LightSYS, as described on pag[e 25.](#page-24-2)
- **Chime**: The chime is a series of three short keypad tones, which can be set up to annunciate, during the disarmed period, the violation of selected intrusion zone(s). For example, the chime tone can be used to annunciate the arrival of a customer each time the front door opens. The chime can be disabled or enabled at your discretion.
- **Configuration Software** : Software used by the installer for programming the LightSYS and by the user for operating the system and viewing system status.
- **Event Log**: A list of system events can be displayed on an LCD keypad or uploaded to the monitoring station via the configuration software and printed for further analysis.
- **Exit/Entry Delay**: Your security system must incorporate an entry/exit delay to allow proper entry and exit to and from the premises without causing inadvertent alarms.
- **Follow-Me Destination**s: In addition to the standard event reporting to the monitoring station, the system can send event messages to a designated system user's telephone/email.
- **Group**: A number of zones gathered as one unit to allow partial arming. Each zone can be assigned to any one (or a combination) of four groups (A, B, C or D). Each partition can be divided into a maximum of four groups.
- **Keyswitch**: Your system may also be equipped with a keyswitch, which is useful for simple arming and disarming operations (usually at a remote location).
- **Monitoring Station**: Your system is set up to report alarms to a monitoring station, which is a facility that continually monitors the activities of many security systems (usually via the telephone network) and dispatches the proper authorities.
- **Partition**: One of the LightSYS advantages is its ability to divide any system into a number of partitions. You can think of each partition as a separate security system that can be armed and disarmed individually.
- **Proximity**: A technology that enables a keypad to sense when a proximity key tag is near it. This provides an easy and user-friendly way to arm or disarm the security system.

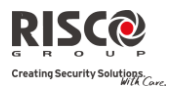

- **Tamper**: A device that prevents system hardware from being tampered with by triggering an alarm whenever a hardware component is opened.
- **Trouble Reporting**: If required, your security system may also report to the monitoring station any troubles or malfunctions it senses, so that a service call can be made.
- **User Code:** Up to a four-digit or six-digit code that is used to perform many of the LightSYS functions.
- **Utility Output (UO):** A household appliance. In addition to your system's normal operation, it is possible to place a household appliance or premises lighting under the control of the LightSYS where it can be conveniently turned on and off automatically, or by user command from any system keypad.
- **Weekly Schedules**: Through the use of the system's built-in clock, it is possible to schedule automatic operations such as arming and disarming, UO activation, and user limitation.
- **Zone**: A single detector, or collection of detectors, usually relating to a certain area of the premises or type of protection. Zones that use devices designed to detect break-ins are called intrusion zones. Another kind of zone may contain one or more smoke detectors. Such zones are called fire zones. An environmental zone typically protects the premises from gas leaks and/or flooding.

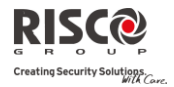

### <span id="page-46-0"></span>Appendix C – Scheduling Tables

Use the following table to define each of the weekly schedules.

Weekly Schedule: \_\_\_\_\_\_\_\_\_

Schedule Name:

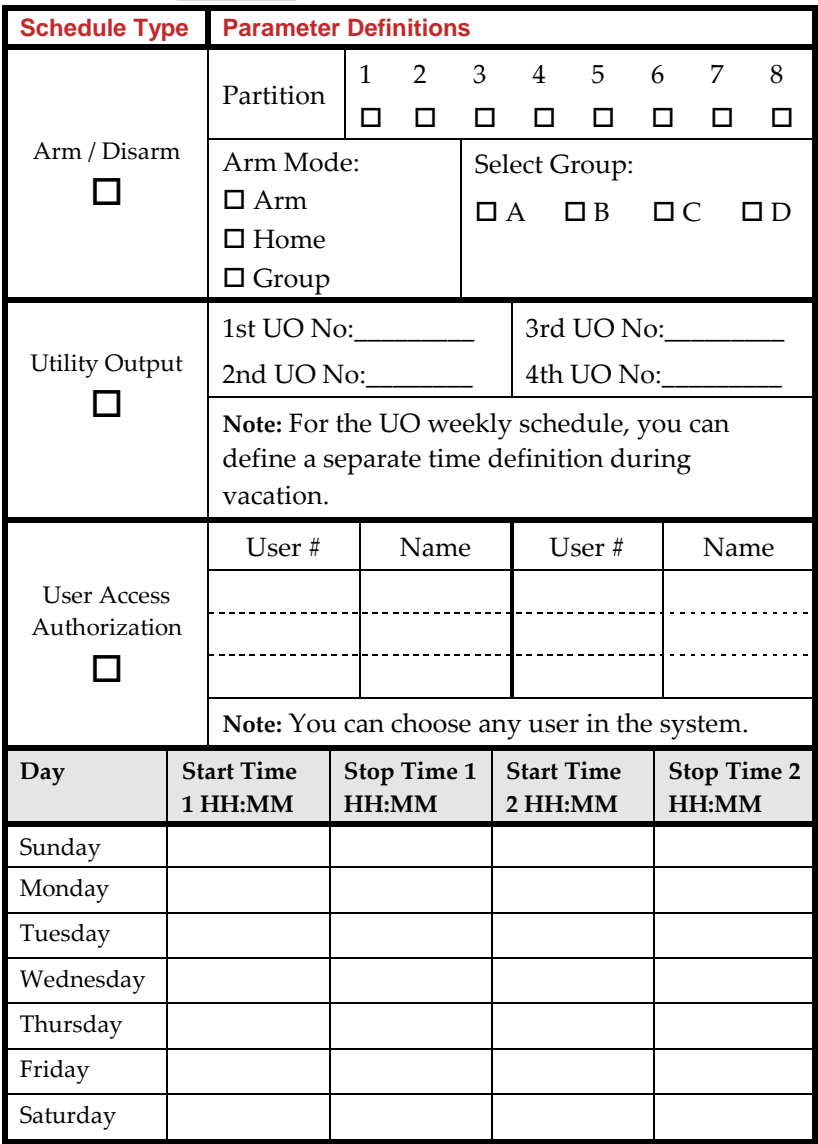

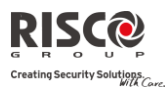

### <span id="page-47-0"></span>Appendix D – SMS Operation

The **LightSYS** enables you to perform remote control operations using simple SMS commands. The following section describes the SMS commands and the response of the system to these commands.

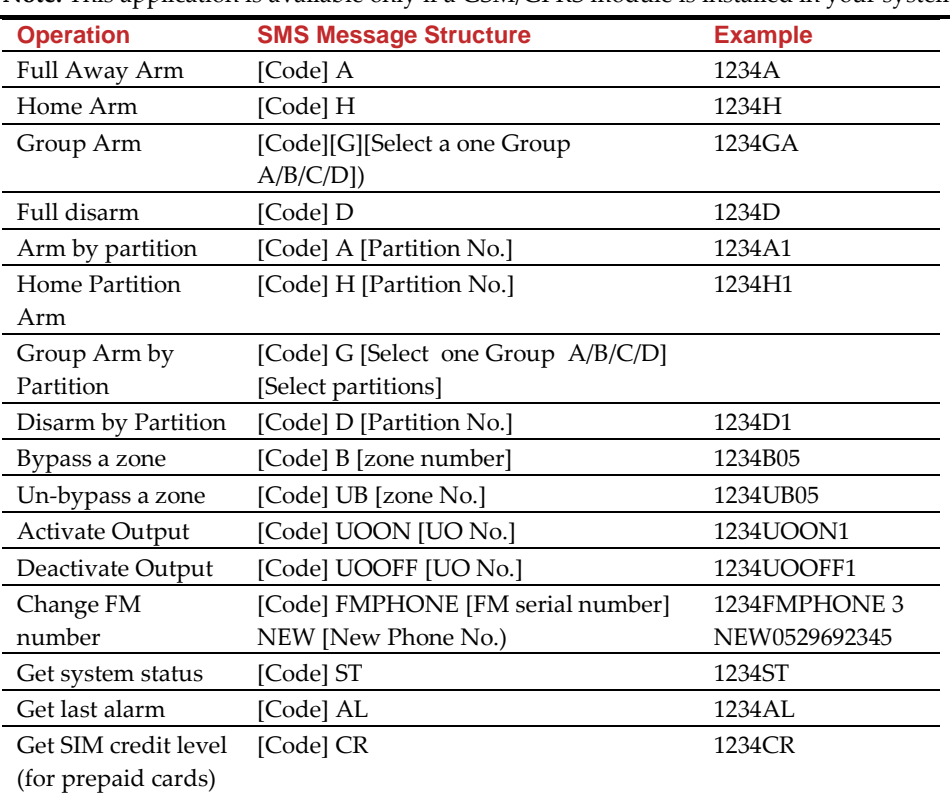

**Note:** This application is available only if a GSM/GPRS module is installed in your system.

**Notes:** SMS commands are not case sensitive (they can contain both capital, small or mixed letters). A separator between command words is not required, although it is accepted.

### SMS Confirmation Message

A confirmation message following a SMS operation is sent to the user, upon request, by adding the letters "**RP**" at the end of the SMS messages listed below. **Example**:

1234 A RP - A confirmation message following an arming operation is sent to the user. Confirmation or Fail operation messages can be assigned to the actions of arming, disarming, bypassing, activating outputs or changing follow me definitions.

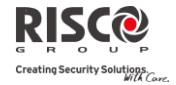

### <span id="page-48-0"></span>Appendix E – System Testing and Maintenance

The LightSYS should be tested once a week. In addition, the system should be checked by a qualified technician at least every 3 years. Your weekly test should include:

- System arming
- System disarming
- Creating an alarm
- Testing the zones in the system through a Walk Test, allowing you to open and then close each protected door and window while listening for the keypad to beep confirming its operation

### **To perform a Walk Test:**

- 1. Make sure the system is disarmed.
- 2. Press **a** and enter your code followed by  $\bullet$ .
- 3. Using the arrow keys, scroll to the option Maintenance and press  $\blacksquare$
- 4. Select Walk Test and press  $\left(\begin{matrix} 60\%\\ 80\end{matrix}\right)$ .
- 5. Select Full Walk test and press  $\bullet$ .
- 6. A beep is heard and the following display appears: MAKE WALK TEST AND HIT ANY KEY Walk throughout the protected area and make sure you test every zone in the system. You have 60 minutes to perform the test.
- 7. When done, press any key. A list of the tripped zones during the walk test appears. Use the arrow keypad's keys to scroll through the list of the zones logged during the test
- 8. Press  $\bigcirc$  to confirm and exit the walk test mode.

### Important Notice

This guide is delivered subject to the following conditions and restrictions:

- Q This guide contains proprietary information belonging to RISCO Group. Such information is supplied solely for the purpose of assisting explicitly and properly authorized users of the system.
- $\mathbf{C}$ No part of its contents may be used for any other purpose, disclosed to any person or firm, or reproduced by any means, electronic or mechanical, without the express prior written permission of RISCO Group.
- Q The information contained herein is for the purpose of illustration and reference only.
- Q Information in this document is subject to change without notice.

Corporate and individual names and data used in examples herein belong to their respective owners

### RISCO Group Limited Warranty

RISCO Group and its subsidiaries and affiliates ("Seller") warrants its products to be free from defects in materials and workmanship under normal use for 24 months from the date of production. Because Seller does not install or connect the product and because the product may be used in conjunction with products not manufactured by the Seller, Seller cannot guarantee the performance of the security system which uses this product. Seller's obligation and liability under this warranty is expressly limited to repairing and replacing, at Seller's option, within a reasonable time after the date of delivery, any product not meeting the specifications. Seller makes no other warranty, expressed or implied, and makes no warranty of merchantability or of fitness for any particular purpose.

In no case shall seller be liable for any consequential or incidental damages for breach of this or any other warranty, expressed or implied, or upon any other basis of liability whatsoever.

Seller's obligation under this warranty shall not include any transportation charges or costs of installation or any liability for direct, indirect, or consequential damages or delay.

Seller does not represent that its product may not be compromised or circumvented; that the product will prevent any personal injury or property loss by burglary, robbery, fire or otherwise; or that the product will in all cases provide adequate warning or protection. Seller, in no event shall be liable for any direct or indirect damages or any other losses occurred due to any type of tampering, whether intentional or unintentional such as masking, painting or spraying on the lenses, mirrors or any other part of the detector.

Buyer understands that a properly installed and maintained alarm may only reduce the risk of burglary, robbery or fire without warning, but is not insurance or a guaranty that such event will not occur or that there will be no personal injury or property loss as a result thereof.

Consequently seller shall have no liability for any personal injury, property damage or loss based on a claim that the product fails to give warning. However, if seller is held liable, whether directly or indirectly, for any loss or damage arising under this limited warranty or otherwise, regardless of cause or origin, seller's maximum liability shall not exceed the purchase price of the product, which shall be complete and exclusive remedy against seller.

No employee or representative of Seller is authorized to change this warranty in any way or grant any other warranty.

**WARNING**: This product should be tested at least once a week.

### Contacting RISCO Group

RISCO Group is committed to customer service and product support. You can contact us through our websit[e www.riscogroup.com](http://www.riscogroup.com/) or as follows:

**United Kingdom** Tel: +44-(0)-161-655-5500 E-mail[: support-uk@riscogroup.com](mailto:support-uk@riscogroup.com) **Italy** Tel: +39-02-66590054 E-mail[: support-it@riscogroup.com](mailto:support-it@riscogroup.com)

**Spain** Tel: +34-91-490-2133 E-mail: support-es@riscogroup.com

**France** Tel: +33-164-73-28-50 E-mail: support-fr@riscogroup.com

**Belgium (Benelux)** Tel: +32-2522-7622 E-mail: support-be@riscogroup.com

**USA** Tel: +1-631-719-4400 E-mail: support-usa@riscogroup.com

RISCO product was purchased from

**Brazil** Tel: +55-11-3661-8767 E-mail: support-br@riscogroup.com **China (Shanghai)** Tel: +86-21-52-39-0066 E-mail: support-cn@riscogroup.com **China (Shenzhen)**

Tel: +86-755-82789285 E-mail: support-cn@riscogroup.com

**Poland** Tel: +48-22-500-28-40 E-mail: support-pl@riscogroup.com

**Israel** Tel: +972-3-963-7777 E-mail: support@riscogroup.com

CE A All rights reserved. 2012 RISCO Group

© RISCO Group 09/12 5IN1427 B